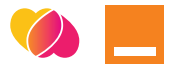

# **Cyfrowy świat jest prostszy, niż myślisz Polub się z telefonem!**

### **Poradnik dla Seniora**

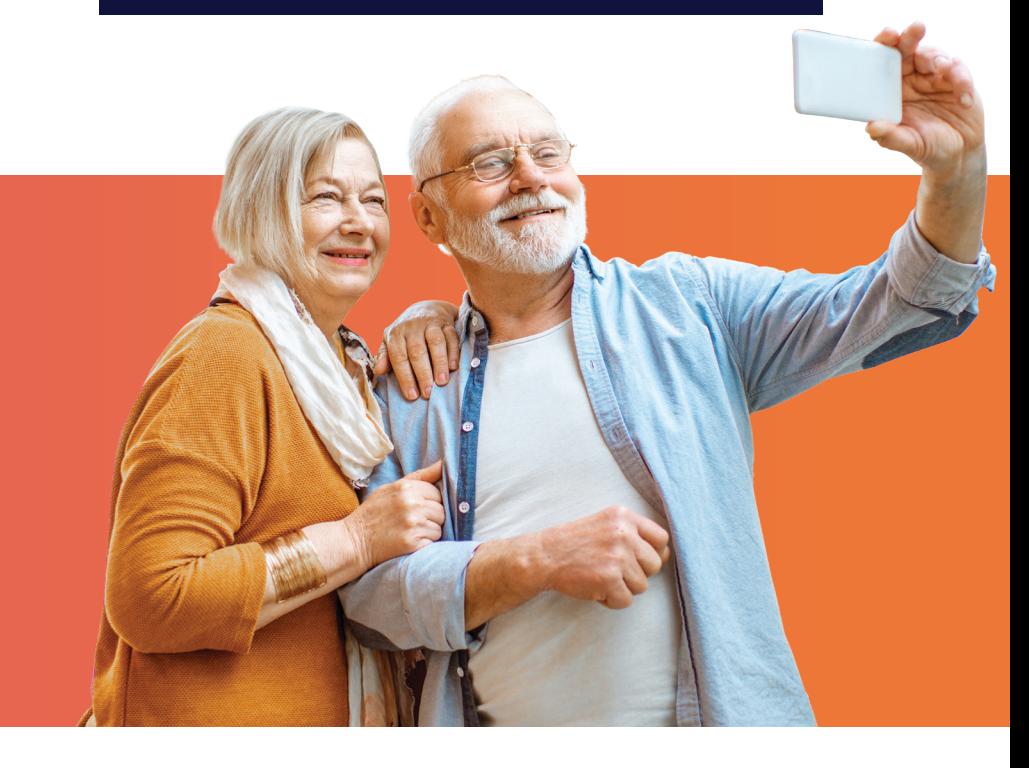

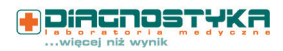

 $\cdot$ medme moja apteka

Legimi

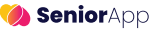

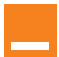

# **Kim jesteśmy?**

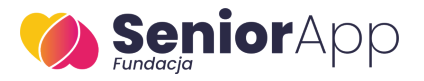

**Fundacja SeniorApp** to organizacja społecznie odpowiedzialna. Prowadzi projekty, mające na celu przełamywanie barier w dostępie do technologii dla grupy najbardziej wykluczonych – **osób starszych**, aby umożliwić im sprawne poruszanie się w świecie cyfrowym.

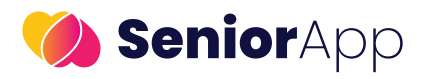

**SeniorApp** to twórca platformy opartej na prostym intuicyjnym systemie codziennej pomocy dla osób potrzebujących. Aplikacja w łatwy, szybki i bezpieczny sposób, umożliwia znalezienie wsparcia w swoim sąsiedztwie. Jednocześnie pozwala osobom chcącym pomagać na zaoferowanie swoich usług, aktywizuje także osoby bezrobotne i daje szansę na dodatkowy dochód.

**Zespół SeniorApp** organizuje bezpłatne szkolenia z obsługi urządzeń mobilnych i bezpieczeństwa w sieci na terenie całej Polski. Tworzymy społeczność ludzi z różnych dziedzin, którzy dzielą się swoim czasem i umiejętnościami, by pomagać innym.

# **Witajcie!**

Oddajemy w Wasze ręce przewodnik obsługi smartfona **"Polub się z telefonem"**

Chcemy, by stał się przydatnym narzędziem w świecie, gdzie urządzenia cyfrowe zyskują coraz większe znaczenie.

Mamy nadzieję, że ta publikacja odpowie na wiele Waszych pytań, rozwieje wątpliwości i pokaże, że używanie telefonu nie musi stanowić kłopotu. Może być to świetna zabawa i ułatwienie codziennego życia!

Prezentujemy Wam wyjątkowe wydanie, które powstało przy współpracy naszego Partnera Tytularnego - **Orange Polska**, który już od kilku lat aktywnie wspiera Seniorów oraz pozostałych Partnerów, którzy razem z nami chcą edukować i wspierać osoby starsze w poznawaniu cyfrowego świata.

Dajcie się poprowadzić przewodnikowi i spróbujcie, tak jak my: "**polubić się z telefonem**" :)

> Zapraszamy do lektury! *Zespół SeniorApp*

materiał bezpłatny przygotowany przez

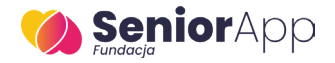

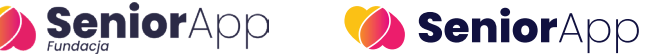

**Fundacja SeniorApp i SeniorApp Sp. z o.o.** ul. Narutowicza 57/2 | Łódź 90-130 Infolinia: 727 20 70 20 www.seniorapp.pl

### **Spis treści:**

### **I Wybór Smartfona**

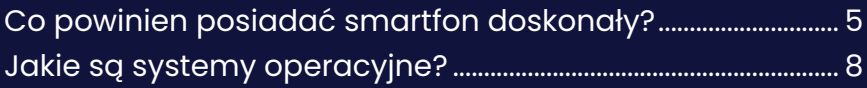

### **II Obsługa Smartfona**

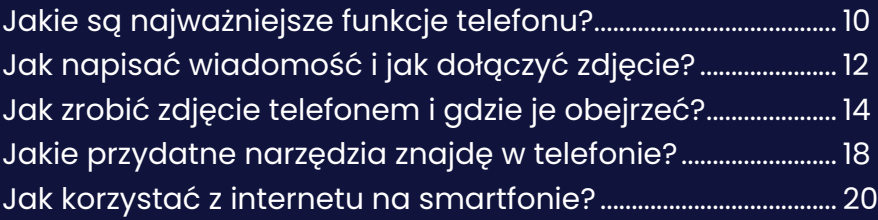

### **III Aplikacje na Smartfona**

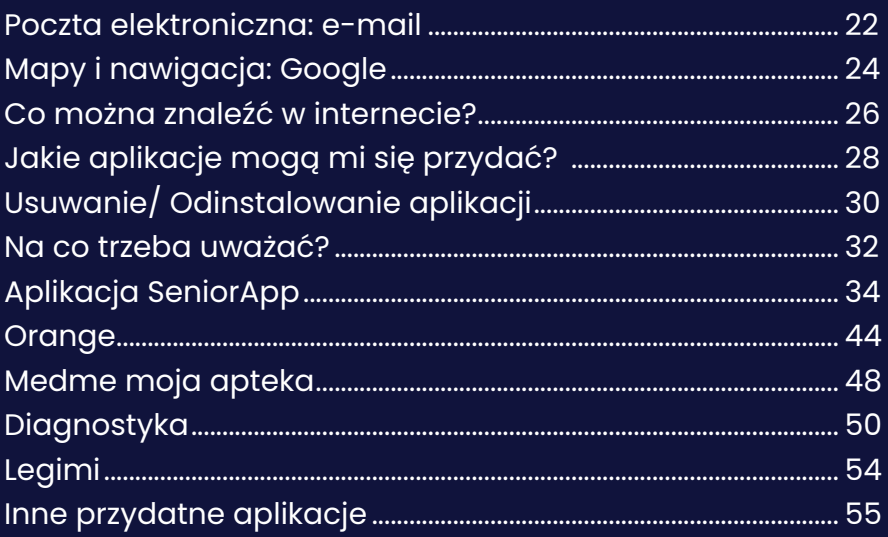

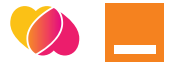

# **Co powinien posiadać smartfon doskonały?**

W końcu nadszedł moment, w którym zdecydowałeś się na przesiadkę ze zwykłego telefonu z przyciskami na smartfona? Nie wiesz na co patrzeć podczas wybierania nowego urządzenia? Podpowiemy Ci, na co zwrócić uwagę, a czego unikać, żeby nie trafić przypadkiem na niewłaściwy telefon.

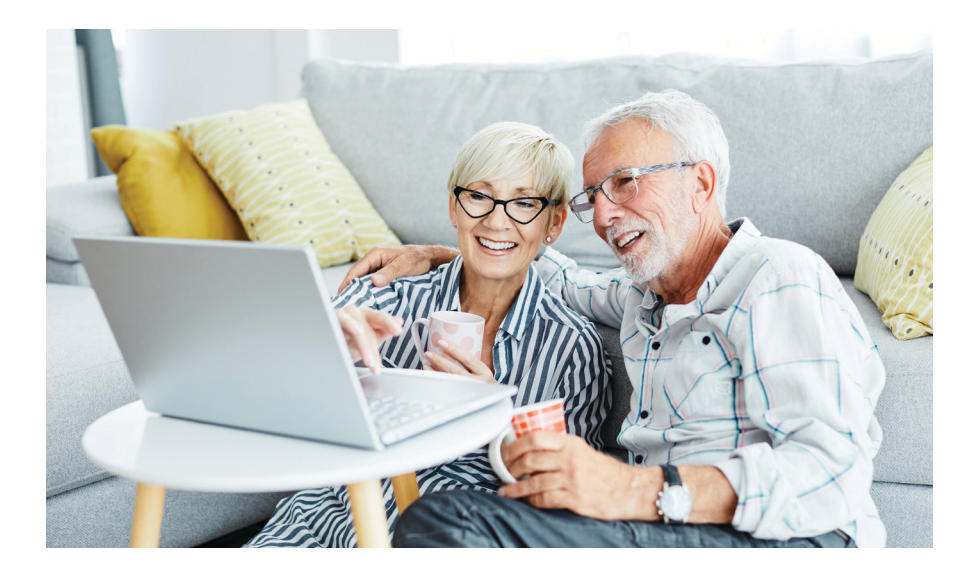

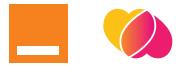

### Kilka ważnych rzeczy, na które warto zwrócić uwagę:

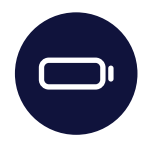

#### **BATERIA**

Powinna mieć dużą pojemność, aby zapobiec częstemu ładowaniu telefonu. Szukając pośród modeli, musimy sprawdzić, ile mAh posiada bateria. Im więcej, tym lepiej, lecz trzeba pamiętać, że prędzej czy później i tak będzie trzeba podłączyć smartfona do gniazdka elektrycznego.

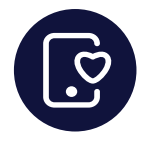

#### **EKRAN**

Duży i wyraźny widok to podstawa. Im większa ilość pikseli (px), tym większa rozdzielczość czyli wyświetlacz będzie pokazywał bardziej wyraźne wzory i kolory. Najczęściej spotkamy się z wartościami:

- **• 720 px × 1080 px**
- **• 1080 px × 1920 px**

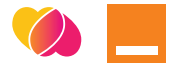

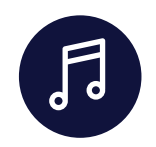

### **DŹWIĘK**

Ważnym aspektem jest dobrej jakości głośnik, aby nie czuć dyskomfortu podczas rozmów telefonicznych lub słuchania np. muzyki.

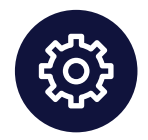

#### **DOSTOSOWANIE**

Niektóre modele telefonów są specjalnie zaprojektowane przez specjalistów dla wymagających odbiorców, np. posiadają większe ikony na ekranie, wzmocnioną obudowę chroniącą przed upadkami lub łatwo dostępny przycisk do wzywania pomocy.

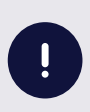

Warto zapytać w sklepie, czy telefon, na który zamierzasz się zdecydować posiada takie opcje - to zawsze dodatkowe plusy!

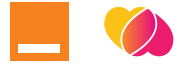

# **Jakie są systemy operacyjne?**

**Android** jest jednym z najpopularniejszych systemów na rynku. Jeżeli posiadasz telefon takich producentów jak np. Samsung, Oppo, Xiaomi, czy Sony to z pewnością masz do czynienia z systemem Android.

Korzystając z tego systemu, otrzymasz wbudowany dostęp do aplikacji firmy Google, takich jak:

- Wyszukiwarka Google,
- YouTube,
- Kalendarz Google,
- Mapy Google
- Asystent Google.

System ten jest dość łatwy w obsłudze i intuicyjny.

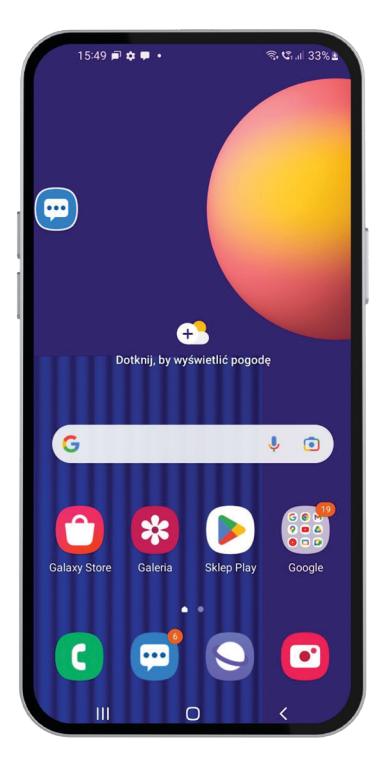

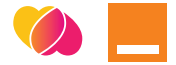

**iOS** to kolejny popularny system operacyjny na smartfony, który znajduje się jedynie na urządzeniach firmy Apple, takich jak iPhone, iPad czy iPod – to te, na których widnieje symbol nadgryzionego jabłka.

Posiadając go, możesz liczyć na częstsze aktualizacje oraz większą prywatność i poufność swoich danych. Wiele osób sądzi, że jest bardziej elegancki i niezawodny. Nieco różni się w obsłudze, ale również jest całkiem prosty.

Te dwa systemy różnią się od siebie znacznie na pierwszy rzut oka, lecz ich sposób działania jest podobny.

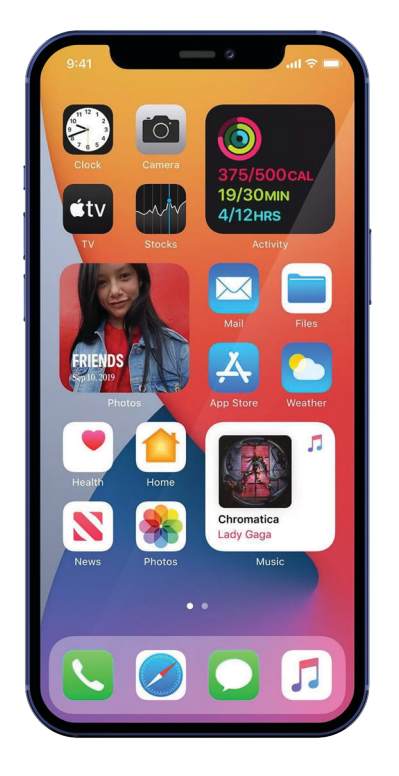

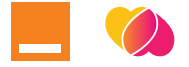

# **Jakie są najważniejsze funkcje telefonu?**

To oczywiste, że telefon służy przede wszystkim do wykonywania i odbierania połączeń. W telefonach z klawiaturą wciskaliśmy kolejno przyciski, aby wybrać numer. Aktualnie pojawia się jednak pytanie:

#### **Jak wybrać numer na telefonie, na którym nie widać klawiszy?**

#### **Ręczne wybieranie**

W celu wykonania połączenia znajdź na ekranie swojego smartfona ikonę przedstawiającą telefon (i zazwyczaj podpisang "**Telefon"**). Po kliknięciu wyświetli się klawiatura numeryczna, taka sama jak w tradycyjnym telefonie. Możesz wpisać numer, z którym chcesz się połączyć i kliknąć zieloną słuchawkę. Na dole ekranu zazwyczaj znajdziesz kilka przycisków przedstawiających rejestr ostatnich połączeń i listę zapisanych kontaktów.

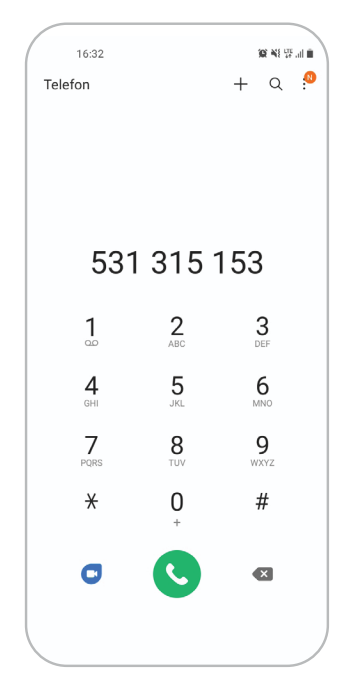

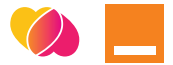

### **Historia/Rejestr połączeń**

Tutaj wyświetlają się wszystkie wykonane rozmowy, zarówno gdy ktoś dzwonił do Ciebie i gdy to Ty wybierałeś jego numer. Możesz wybrać pozycję z listy i zadzwonić ponownie. Ta opcja jest przydatna na przykład, kiedy nie odbierzesz połączenia i chcesz się dowiedzieć, kto do Ciebie dzwonił.

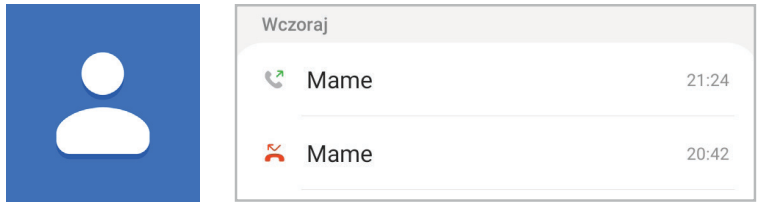

Ikona kontaktów

#### **Kontakty**

Po co ciągle wpisywać numer, z którym chcesz się połączyć, skoro możesz zapisać go w elektronicznej książce telefonicznej?

Nic prostszego! Na klawiaturze numerycznej wpisz numer, do którego chcesz zadzwonić. Następnie, aby go zapisać, wystarczy tylko:

- 1. Kliknąć 3 kropki lub ikonę plusa.
- 2. Wybrać polecenie: "Dodaj do kontaktów" lub "Utwórz nowy kontakt".
- 3. Pojawiło się pole do wpisania nazwy kontaktu: trzeba tu wpisać, do kogo należy numer.
- 4. Na dole kliknąć przycisk **"Zapisz"**
- 5. Gotowe!

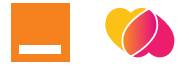

# **Jak napisać wiadomość i jak dołączyć do niej zdjęcie?**

Wnuczek mówi, że ciągle pisze "esemesy" z koleżanką, a Ty nie wiesz, o co mu chodzi? Już wyjaśniamy!

**SMS** to najprostszy sposób komunikacji przy użyciu telefonu. Jego skrót pochodzi od angielskich słów i oznacza "krótką wiadomość tekstową". Jak go wysłać?

- 1. Znajdź na ekranie ikonę listu lub dymku czatu (często jest podpisana jako **"Wiadomości"**)
- 2. Na górze ekranu kliknij ikonę przypominającą pióro, plusik lub notatkę (zależy od modelu telefonu) i wybierz z listy kontaktów do kogo chcesz napisać SMS'a. Jeśli nie ma na niej osoby, do której chcesz skierować wiadomość, możesz w tym polu wpisać numer.
- 3. W wyświetlonym polu wpisz treść wiadomości. Aby ją wysłać, kliknij przycisk "Wyślij" lub ikonę w kształcie trójkąta.
- 4. Gotowe! Jeśli ktoś odpowie na Twoją wiadomość, wyświetli Ci się ona jako powiadomienie na ekranie. Klikając w nie będziesz mógł odpisać - znów pokaże Ci się pole do wpisania treści.

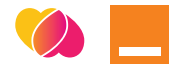

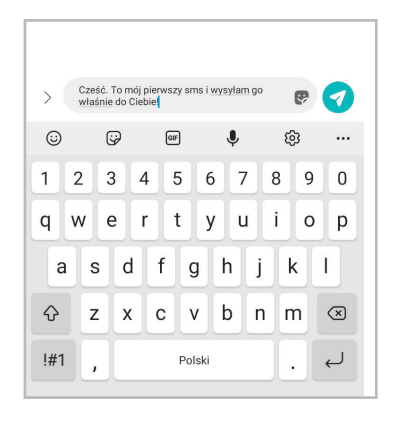

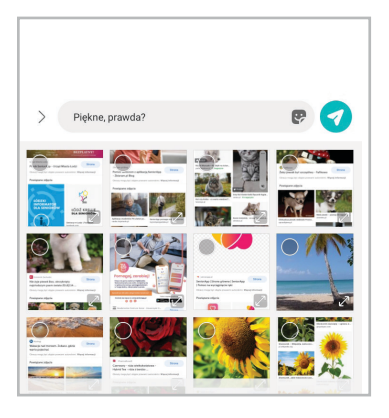

**SMS MMS**

**MMS** również jest krótką wiadomością wysyłaną przy użyciu telefonu. Różni się od SMSa tym, że zawiera Multimedia. Wysyła się ją tak samo jak SMS, tylko zamiast tekstu możesz dodać zdjęcie. Jak to zrobić?

- 1. Obok pola do wpisania treści wiadomości znajduje się ikona plusa, agrafki lub aparatu (zależy od modelu telefonu) - kliknij na nią.
- 2. Pojawią Ci się różne opcje do wyboru. Żeby załączyć zdjęcie, kliknij **"Galeria"** albo **"Obrazy"**. Pokażą Ci się wszystkie zdjęcia z telefonu. Wybierz te, które chcesz przesłać. W niektórych telefonach trzeba będzie potwierdzić ten wybór, klikając w rogu ekranu opcję: **"Wybierz"** lub **"Gotowe"**.
- 3. Aby wysłać wiadomość ze zdjęciem, kliknij **"Wyślij"** lub ikonę trójkąta.
- 4. Gotowe! Teraz adresat otrzymał Twoje zdjęcie. Jeśli odpowie, zobaczysz jego wiadomość w tym miejscu.

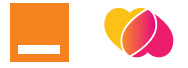

# **Jak zrobić zdjęcie telefonem i gdzie je obejrzeć?**

Obecne smartfony posiadają bardzo dobrej jakości aparaty, często lepsze niż profesjonalne aparaty fotograficzne. Jest to bardzo praktyczne rozwiązanie, żeby szybko zrobić idealne zdjęcie.

#### **KAMERA TYLNA**

Żeby zrobić zdjęcie, należy kliknąć ikonę wyglądającą jak aparat i podpisang "Aparat" lub "Camera".

Aparat telefonu sam dostosowuje ustawienia, tak, aby zdjęcia wyglądały jak najlepiej. Możesz samodzielnie ustawić opcje fotografowania, jednak tryb automatyczny jest całkowicie wystarczający w codziennym użytkowaniu.

Zdjęcie zrobisz klikając na duży okrągły przycisk umieszczony zazwyczaj na środku dolnej części ekranu.

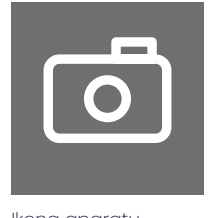

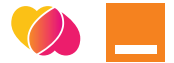

#### **KAMERA PRZEDNIA**

Jeśli ktoś pyta, czy wyślesz mu selfie (zdjęcie samego siebie), jak najbardziej, możesz łatwo to zrobić.

Jeśli chcesz zrobić zdjęcie swojej twarzy widząc ją na ekranie telefonu tak, jak w lustrze, musisz przestawić tryb fotografowania na aparat przedni. Trzeba odnaleźć ikonę ze strzałkami i kliknąć ją. Zdjęcie zrobisz tym samym dużym okrągłym przyciskiem, co przy zwykłym trybie.

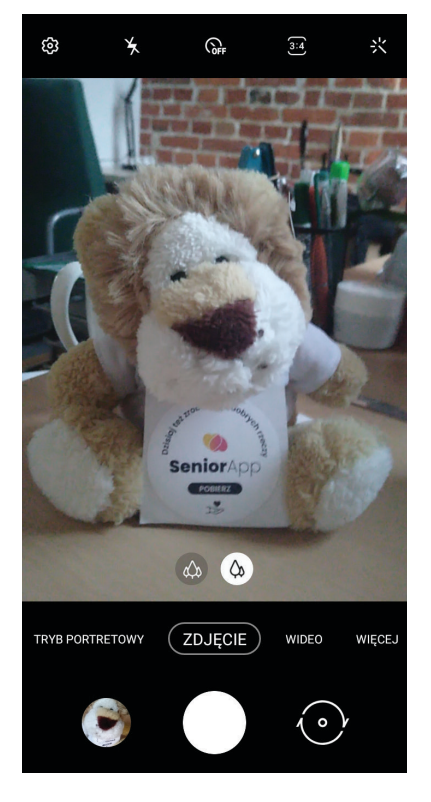

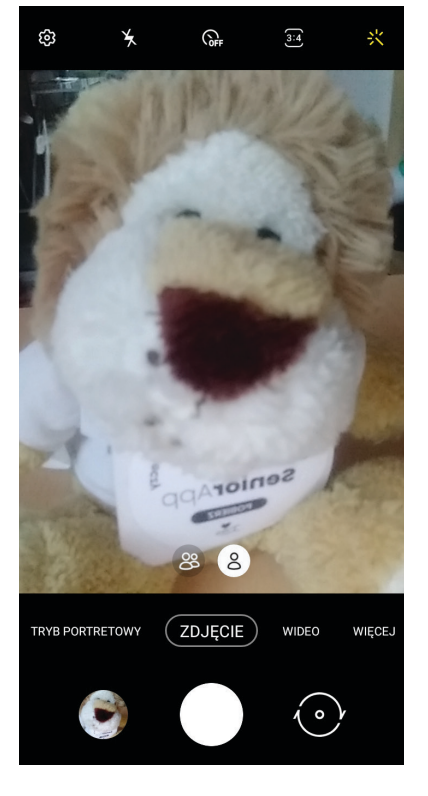

**KAMERA TYLNA KAMERA PRZEDNIA**

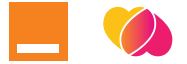

#### **WIDEO**

Aplikacja umożliwia także nagranie filmu upamiętniającego np. ważną chwilę, czy występ artysty na koncercie – co tylko zechcesz.

Aby nagrać film, musisz znaleźć w opcjach napis: **"Wideo"** (najczęściej w dolnej części ekranu). Wtedy przycisk robienia zdjęć będzie służył za start i koniec nagrywania. Do trybu aparatu możesz wrócić, klikając **"Aparat"** lub **"Zdjęcie"**.

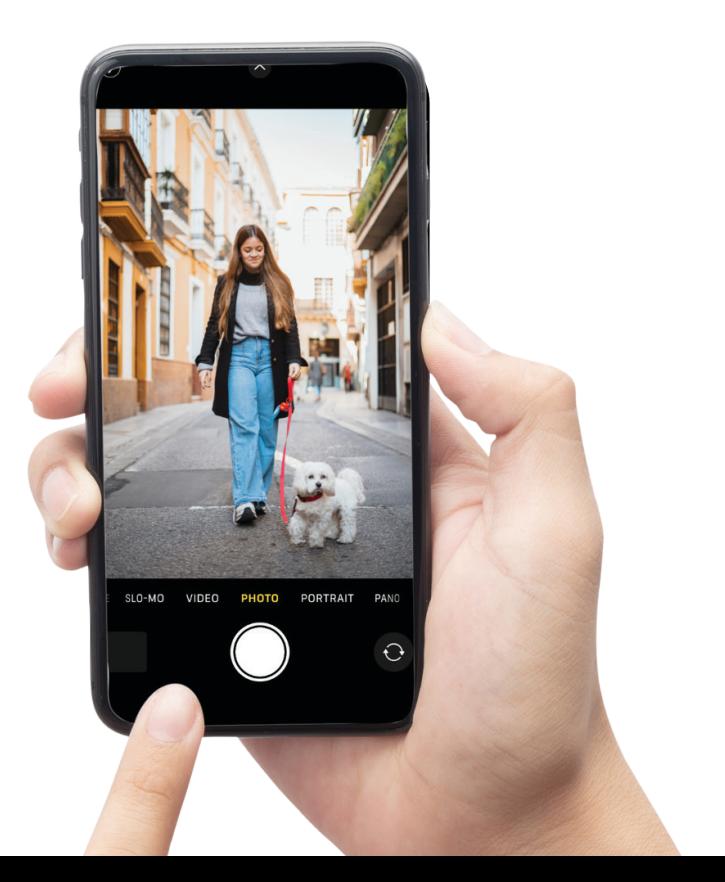

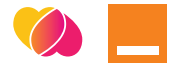

#### **GALERIA**

Jeśli chcesz obejrzeć zdjęcia, które masz na swoim telefonie, znajdź ikonę obrazu podpisaną **"Galeria"**. Po kliknięciu, pokażą Ci się wszystkie zdjęcia, które do tej pory zrobiłeś.

Możesz kliknąć w miniaturę zdjęcia, aby wyświetliło się na całym ekranie. Jeśli chcesz przeglądać zdjęcia, przesuń palec z prawej do lewej strony ekranu, tak jakbyś przewrócił kartkę książki.

Żeby wrócić do widoku wszystkich zdjęć, kliknij ikonę strzałki w lewo - powrót.

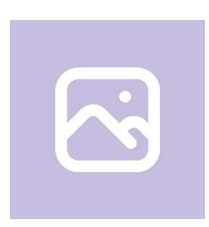

Ikona galerii

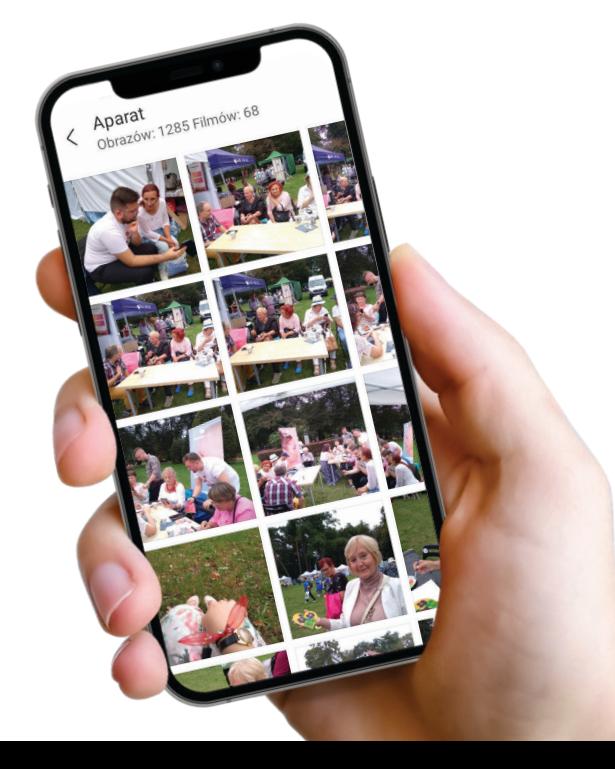

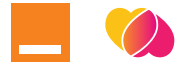

# **Jakie przydatne narzędzia znajdę w swoim telefonie?**

Oprócz podstawowych funkcji takich jak wykonywanie i odbieranie połączeń, wysyłanie wiadomości, aparat oraz galeria zdjęć, smartfony posiadają także kilka innych narzędzi, które mogą ułatwić nam codzienne funkcjonowanie. Zebraliśmy tutaj te najpopularniejsze i w naszym odczuciu najbardziej potrzebne:

#### **ZEGAR**

Po kliknięciu ikonki zegara znajdziesz opcję ustawienia alarmu - budzika, minutnika, czy stopera oraz możliwość podejrzenia, która godzina jest aktualnie w innej strefie czasowej.

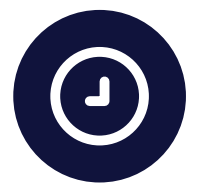

#### **KALENDARZ**

Wybierając ikonkę kalendarza możesz zobaczyć obecny miesiąc, a także kolejne - przesuwając palcem w lewo po ekranie. Ustawisz tu także przypomnienie na konkretny dzień, żeby zaznaczyć np. urodziny bliskiej osoby, wizytę lekarską, czy ważne spotkanie.

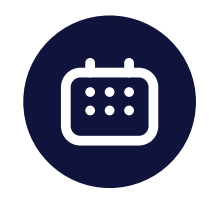

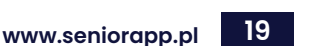

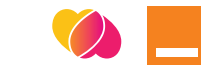

#### **KALKULATOR**

Klikając kalkulator otworzy się aplikacja, która działa dokładnie tak jak klasyczny kalkulator. Możesz wykonywać na niej obliczenia bez noszenia przy sobie dodatkowego urządzenia.

#### **NOTATNIK**

Tutaj możesz zapisać adres, numer telefonu, czy na przykład listę zakupów, korzystając z klawiatury na ekranie - nie musisz się martwić, że nie masz ze sobą długopisu albo zgubisz ważną kartkę. Łatwo znajdziesz tu wszystkie zapiski.

#### **LATARKA**

Ten gadżet może Ci pomóc jeśli szukasz czegoś w torebce, chcesz sprawdzić rozkład jazdy autobusu, albo przeczytać coś w ciemnej okolicy. Aby włączyć latarkę, przesuń palcem od góry ekranu w dół - pojawi się panel szybkich ustawień, znajdź ikonę latarki i kliknij. W taki sam sposób możesz ją wyłączyć - klikając na ikonkę ponownie.

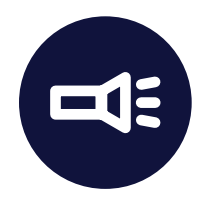

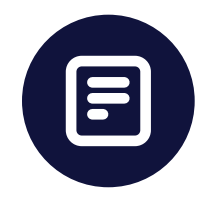

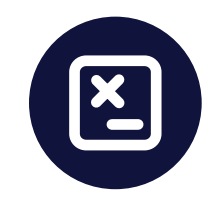

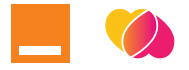

# **Jak korzystać z internetu na smartfonie?**

#### **Wybór sieci internetowej**

W każdym smartfonie są zawarte dwie podstawowe opcje łączenia się z internetem: **WiFi** i **Transfer danych/ Dane komórkowe**. Do czego służy każda z opcji?

**WiFi** - ten dostęp do sieci jest bezpłatny, jednak często, by się połączyć, trzeba podać hasło (nie zawsze jest to wymagane).

Jeśli chcesz się połączyć z siecią - przesuń palcem panel szybkich opcji od góry ekranu i tam kliknij ikonę połączenia.

#### **Są różne rodzaje takich sieci:**

**Otwarte sieci WiFi** - sam symbol bez kłódeczki: kliknięcie w taką sieć sprawia, że od razu połączysz się z bezpłatnym internetem.

**Zabezpieczone sieci WiFi** przy symbolu WiFi widnieje mała kłódka: kliknięcie w taką sieć pokaże pole do wpisania hasła. Po wpisaniu połączysz się z internetem.

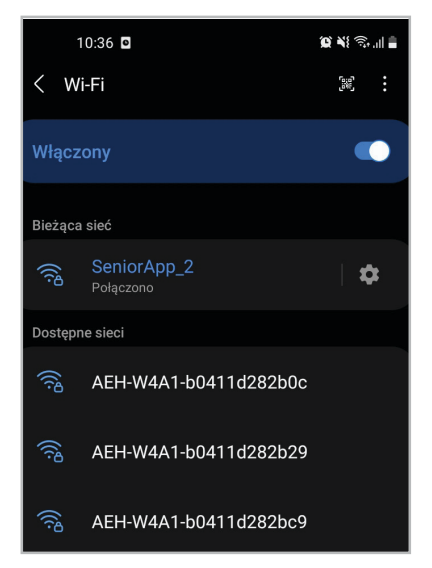

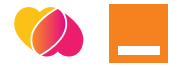

Możesz kliknąć opcję "połącz automatycznie". Dzięki temu jeśli znajdziesz się w tym miejscu ponownie np. będziesz u wnuczka lub tam, gdzie już łączyłeś się z internetem - telefon sam połączy Cię z tą siecią WiFi.

Automatyczne ponowne łączenie

#### **Transfer danych/Dane komórkowe**

Ten dostęp do sieci jest płatny według umowy z operatorem np. Orange, Play, Plus, T-Mobile. Upewnij się, że Twoja umowa obejmuje taki pakiet - wtedy będziesz mógł korzystać z internetu, gdzie tylko zechcesz.

Jeśli jesteś poza domem, a potrzebujesz sprawdzić coś w internecie, przesuń palcem panel szybkich opcji od góry ekranu i tam kliknij ikonę **"Transfer danych"** lub **"Dane Komórkowe"** (nazwa zależy od modelu telefonu).

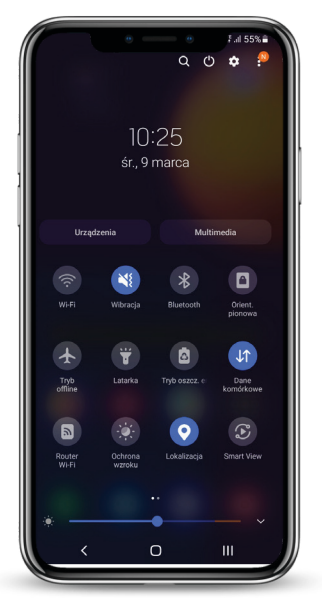

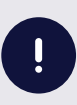

Pamiętaj, żeby po korzystaniu wyłączyć ją w taki sam sposób jak włączyłeś, ponieważ nawet gdy nie korzystasz z internetu, to telefon nadal łączy się z siecią i może generować opłaty.

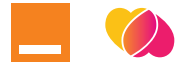

### **Poczta elektroniczna: e-mail**

Możesz mieć w swoim smartfonie elektroniczną skrzynkę pocztową nazywaną e-mailem. Najpopularniejszą aplikacją obsługującą pocztę internetową jest Gmail od Firmy Google. Utworzenie konta zazwyczaj następuje podczas pierwszego uruchomienia smartfona z systemem Android. Twój adres e-mail powinien wyglądać **"nazwa@gmail.com"**.

Wybierając, gdzie chcesz założyć konto poczty internetowej, warto zwrócić uwagę na to, co oferuje dana strona. Niektóre skrzynki pocztowe mogą zawierać dużą ilość reklam, co będzie przeszkadzało w korzystaniu z maila. Najpopularniejszymi skrzynkami są **Gmail.com**, **onet.pl** oraz **wp.pl.**

Korzystanie z elektronicznej poczty na smartfonie wygląda praktycznie tak samo jak na komputerze. Podstawowe funkcje to odbieranie i wysyłanie wiadomości, choć można do nich załączać także zdjęcia, czy dokumenty.

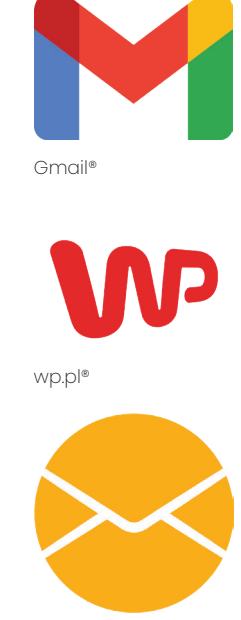

Onet®

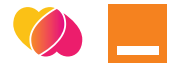

Pisanie maila rozpoczniesz klikając przycisk **"Utwórz"**  w prawym dolnym rogu ekranu. Otworzy się wtedy pole podobne do tego z sms'a. Wpisz adres e-mail osoby do której chcesz napisać, temat wiadomości oraz samą treść. Do wiadomości możesz dołączyć zdjęcia i dokumenty. Wysyłasz maila klikając strzałkę w górnym prawym rogu.

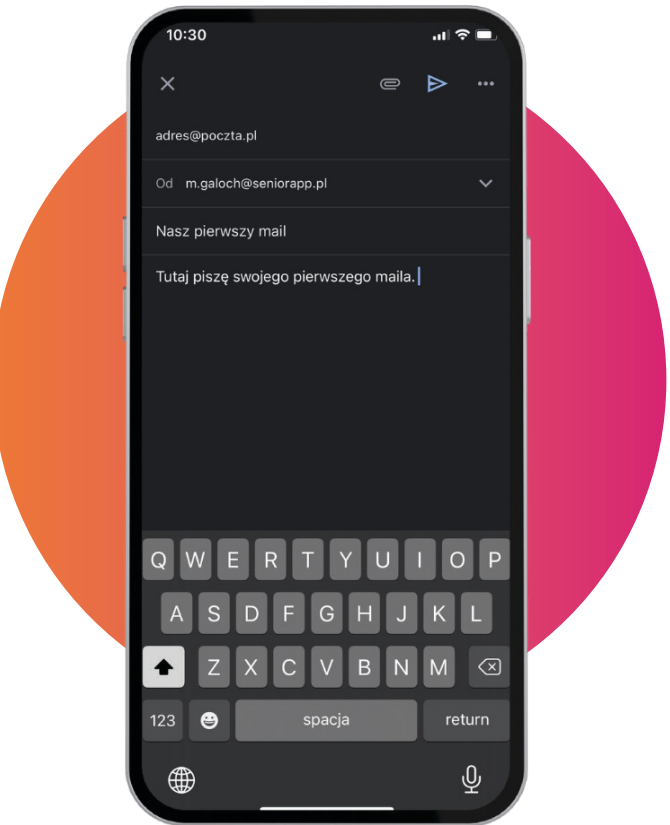

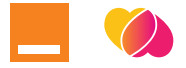

# **Mapy i nawigacja: Google**

W obecnych czasach używanie tradycyjnych map czy atlasów nie jest już modne. Zamiast tego w swoim smartfonie, zawsze pod ręką, masz dostęp do aplikacji **Mapy Google**.

#### **Wyznaczanie trasy**

Jeżeli chcesz ustalić trasę, wystarczy, że klikniesz ikonę aplikacji **Mapy Google** i w polu w górnej części ekranu wpiszesz szukany przez Ciebie adres. Aplikacja odnajdzie go i pokaże Ci najszybszą dostępną trasę czy to na pieszo, komunikacją miejską czy samochodem lub rowerem. Wyświetli również natężenie ruchu w danej okolicy oraz przewidywany czas trwania podróży.

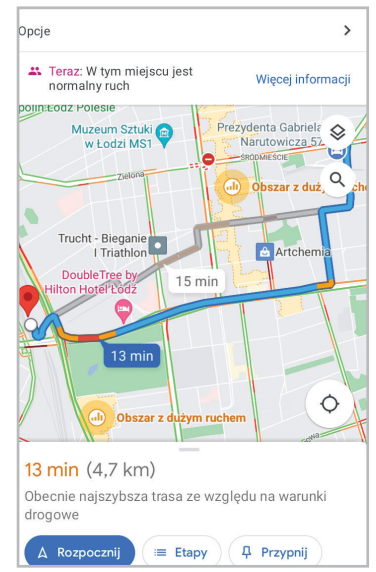

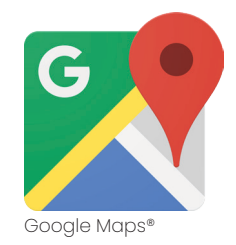

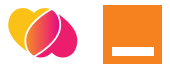

#### **Lokalizacja**

Jeśli chcesz sprawdzić, gdzie mieści się dany adres - np. hotelu na wakacje, możesz również wpisać go w pole wyszukiwania. Na mapie pojawi się pinezka, w której znajduje się adres.

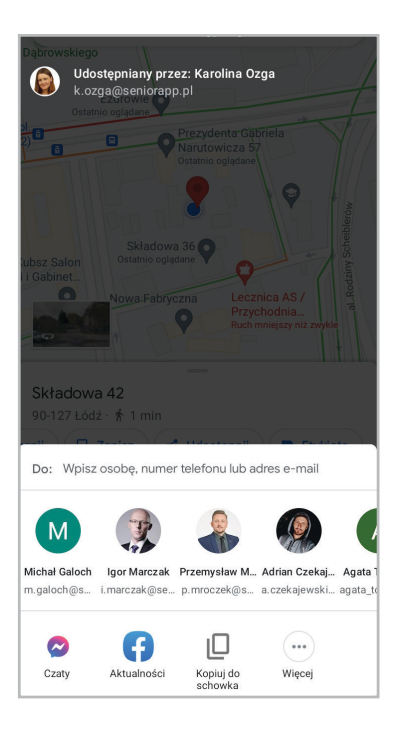

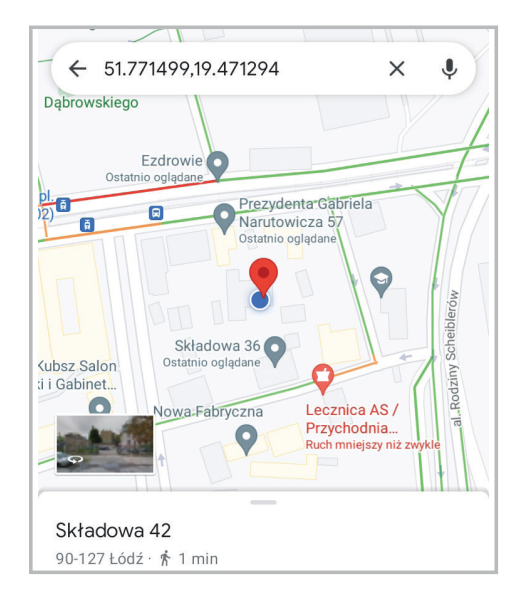

#### **Udostępnianie lokalizacji**

W ten sposób możesz pokazać, gdzie jesteś. Wystarczy tylko, że klikniesz niebieskie kółko pokazujące naszą obecną lokalizację i z paska opcji wybierzesz pozycję "Udostępnij moją **lokalizację"**. Możesz ustawić czas, przez który Twoja lokalizacja będzie dostępna. Możesz przesłać ją wybranej osobie, np. smsem lub innym komunikatorem.

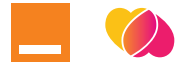

### **Co można znaleźć w internecie?**

Wiesz już, że internet może służyć do komunikacji poprzez pocztę elektroniczną, a także do odnalezienia adresu lub wyznaczenia trasy. Oprócz tego, internet jest ogromnym zbiorem rozmaitości. Można wyszukać w nim prawie wszystko. Jak to zrobić?

Znajdź w telefonie ikonkę wyszukiwarki internetowej. Może być to kolorowe kółko - **Google Chrome** lub np. ikona **kuli ziemskiej**. Klikamy w nią.

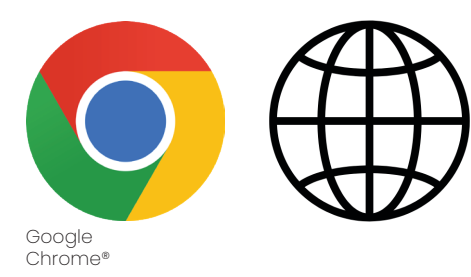

Wyświetliło się pole do wprowadzenia treści. Wpisz tutaj dowolne pytanie/ hasło/nazwisko - co tylko chcesz sprawdzić i kliknij przycisk "**wyszukaj**" lub strzałkę w prawo.

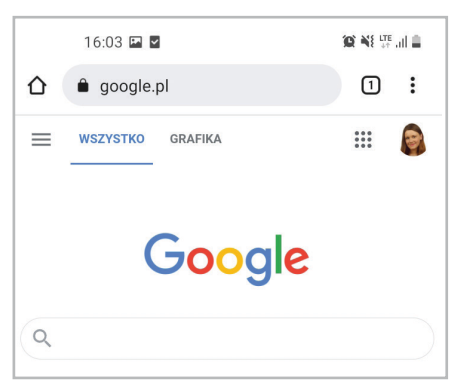

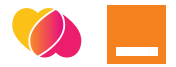

Internet wyświetli to, co znalazł kierując się Twoim zapytaniem. Lista przypomina nieco stronę z encyklopedii lub słownika - hasło pod hasłem. Jeśli chcesz na dany temat przeczytać więcej - kliknij w niebieski napis. Najczęściej pierwszy z kolei jest najbardziej trafnym wynikiem. Możesz teraz przeczytać artykuł, informację, sprawdzić kim jest dana osoba, bądź zapoznać się z wynikami sportowych potyczek, rozkładem jazdy autobusu albo prognozą pogody.

Przełączając podczas wyszukiwania np. na: **Grafika** - otrzymasz zdjęcia związane z wpisanym hasłem, **Mapy** - lokalizację, **Wiadomości** - artykuły medialne umieszczone w internecie. Możesz klikać na daną kategorię i oglądać wyniki wyszukiwania. Najprościej oczywiście pozostać przy podstawowej - **Wszystko**. Wtedy zobaczysz najbardziej popularne informacje powiązane z tym, co Cię zainteresowało.

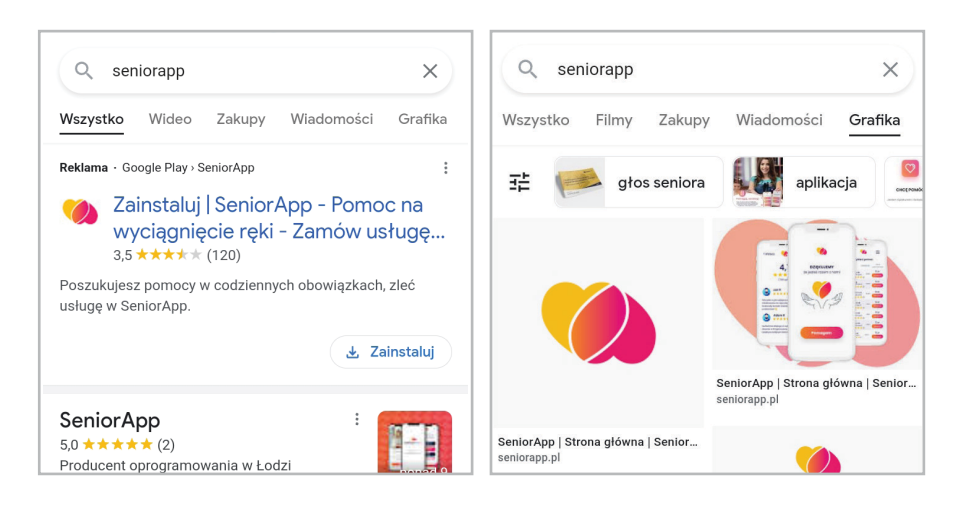

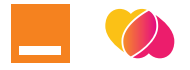

# **Jakie aplikacje mogą mi się przydać? Skąd je wziąć?**

Oprócz narzędzi, które są już zainstalowane na Twoim smartfonie, możesz także korzystać z wielu aplikacji, które ułatwią nam codzienne życie. Mogą na przykład zapewnić dostęp do swoich dokumentów, łatwą komunikację z bliskimi za granicą, czy oglądanie filmów i słuchanie ulubionych albumów muzycznych. Najpierw warto jednak wiedzieć, jak sprawić, żeby aplikacja, której potrzebujesz znalazła się na naszym telefonie.

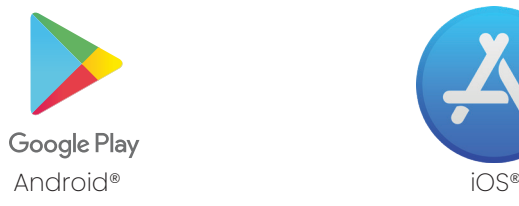

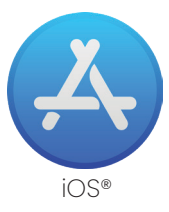

#### **Pobieranie/Instalowanie aplikacji**

Żeby móc korzystać z konkretnej aplikacji, trzeba ją pobrać na nasz smartfon. To nic trudnego. Na wszystkich telefonach wygląda podobnie, chociaż nieco różni się w systemie Android i iOS. Przedstawimy proces instalacji aplikacji w systemie Android, ponieważ jest on najczęściej wybierany przez użytkowników.

Na ekranie znajdziesz ikonkę **Sklep Play**. Kliknij na nią. Wyświetli się lista polecanych aplikacji i gier do pobrania na telefon. Większość z nich jest darmowa, jednak niektóre wymagają opłaty. Informacja o tym, czy aplikacja jest bezpłatna, czy kosztuje daną kwotę widnieje przy niej.

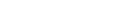

#### **Jeśli wiesz jaka aplikacja jest Ci potrzebna i znasz jej nazwę, możesz ją łatwo znaleźć:**

- 1. Kliknij na pole wyszukiwania w górnej części ekranu i wpisz nazwę aplikacji, następnie kliknij ikonkę lupki.
- 2. Pokaże Ci się lista aplikacji o tej nazwie lub podobnych funkcjach.
- 3. Gdy klikniesz na wybraną aplikację, otworzy Ci się opis, opinie o niej i oceny użytkowników.
- 4. Jeśli chcesz pobrać aplikację - kliknij opcję **"Pobierz"** lub **"Zainstaluj"** (zależy od telefonu).
- 5. Gotowe! Teraz możesz kliknąć przycisk **"Otwórz"** i korzystać z aplikacji.

#### **Jeśli nie wiesz dokładnie czego szukasz i chcesz przejrzeć ofertę aplikacji:**

- 1. Możesz przesuwać palcem po ekranie z prawej do lewej strony - tak, jakbyś przewracał kartki i zobaczyć, czy któraś Cię zainteresuje.
- 2. Jeśli tak kliknij na nią i pobierz tak samo jak opisywaliśmy wyżej.
- 3. Gotowe! Teraz kliknij **"Otwórz"**  i korzystaj z wybranej aplikacji :)

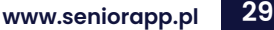

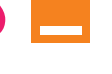

Zainstaluj

 $PEGI3$ <sup>O</sup>

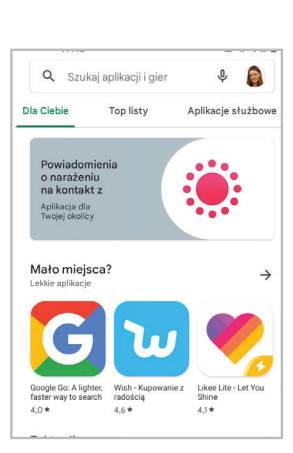

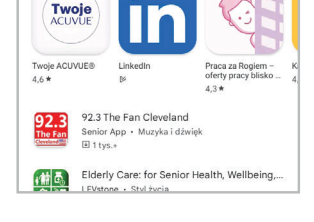

Reklamy Związane z Twoim wyszukiwaniem

SeniorApp - Pomoc na w.,

Pobrania

SeniorApp Sp. z o.o. Ponad 10 tys.

 $3.6*$ 120 opinii

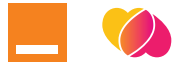

# **Usuwanie/ Odinstalowanie aplikacji**

Jeśli na Twoim smartfonie są aplikacje, których nie używasz, przestałeś z nich korzystać lub zainstalowałeś je przez przypadek - łatwo możesz je usunąć, aby nie zajmowały miejsca w pamięci telefonu (o pamięci telefonu wspomnimy jeszcze w następnym punkcie). Na wszystkich telefonach odinstalowanie aplikacji wygląda podobnie, chociaż nieco różni się w systemie Android i iOS (o systemach pisaliśmy w części I, rozdziale 2. tego przewodnika). Przedstawimy proces odinstalowania aplikacji w systemie Android, ponieważ jest on najczęściej wybierany przez użytkowników.

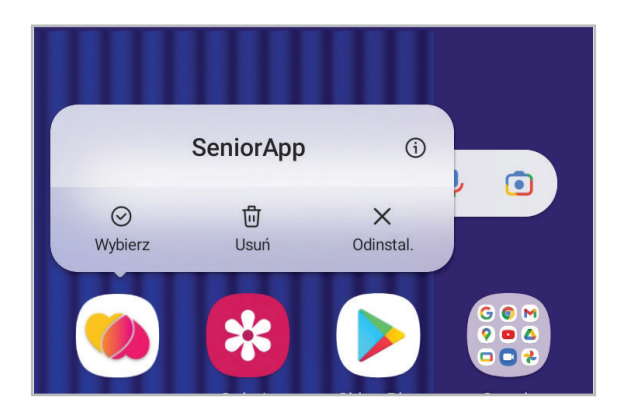

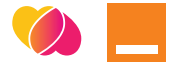

#### **Proces odinstalowania aplikacji wygląda następująco:**

- 1. Znajdź ikonkę aplikacji, której nie potrzebujesz.
- 2. Przytrzymaj palec na ikonce przez chwilę.
- 3. Wyświetli się panel opcji, z którego trzeba wybrać pozycję "Usuń aplikację" lub "Odinstaluj aplikację" (zależy od modelu telefonu).
- 4. Telefon zapyta Cię o potwierdzenie "Czy na pewno chcesz usunąć aplikację?" - aby potwierdzić kliknij "Ok" lub "Tak".
- 5. Gotowe! Pozbyłeś się niechcianej aplikacji. Teraz możesz instalować nowe lub przejrzeć dostępne w Google Play.

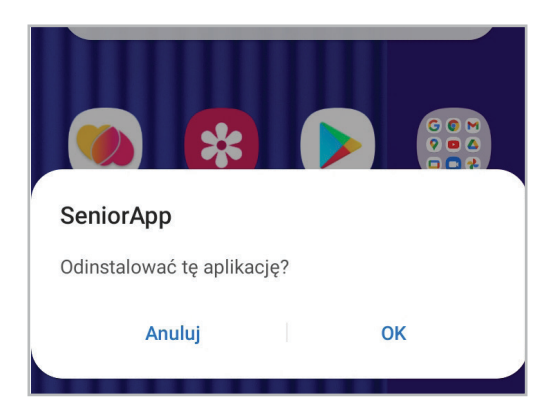

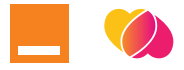

### **Na co trzeba uważać?**

Umiesz już pobierać przydatne aplikacje na swojego smartfona i usunąć te, których nie potrzebujesz. **Proste, prawda?**

Dzięki tej wiedzy masz dostęp do wielu rozmaitych opcji, które oferuje Twój smartfon i możesz posługiwać się wieloma aplikacjami, które ułatwią Ci codzienne funkcjonowanie.

Żeby w pełni cieszyć się ofertą aplikacji na smartfona należy jednak pamiętać o dwóch ważnych sprawach:

#### **Płatności**

Jeżeli to możliwe, korzystaj jedynie z aplikacji bezpłatnych. Nie dodawaj do Sklepu Play danych swojej karty bankowej, ani nie zgadzaj się na opcję comiesięcznych opłat za użytkowanie - jeśli aplikacja nie jest dla Ciebie niezbędna, może to generować koszty, których zablokowanie bywa skomplikowane. Jeśli nie chcesz się tym martwić - zawsze pobieraj aplikacje, przy których nie ma napisanych cen.

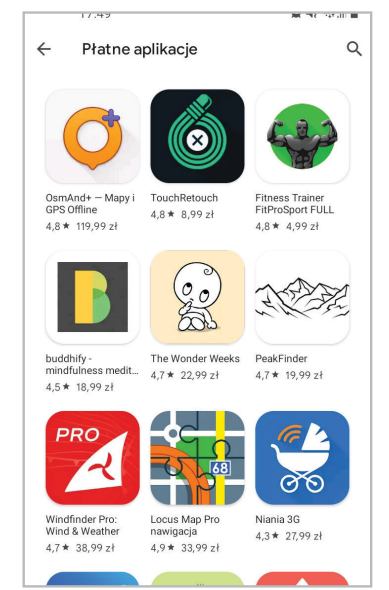

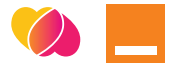

#### **Pamięć**

Każdy telefon ma określone i ograniczone miejsce do przechowywania różnych plików: aplikacji, zdjęć, nagrań wideo i innych elementów, które są potrzebne do prawidłowego działania smartfona. Jeśli robisz bardzo wiele zdjęć, bądź instalujesz dużą ilość aplikacji, może zdarzyć się taka sytuacja, że pamięć się zapełni i telefon wyświetli komunikat **"Brak miejsca w pamięci telefonu"**

Bez obaw! Wystarczy wtedy usunąć najmniej potrzebne elementy - np. nieużywane aplikacje i tym sposobem zrobić miejsce na te, z których chcesz korzystać.

Jeśli sytuacja się powtarza, a aplikacje, zdjęcia i nagrania na Twoim telefonie ograniczyłeś już do tych, których potrzebujesz - możesz powiększyć miejsce w pamięci telefonu kupując **KARTĘ PAMIĘCI**. Zapytaj o nią w sklepie elektronicznym, pomoże Ci dobrać odpowiednią do Twojego telefonu.

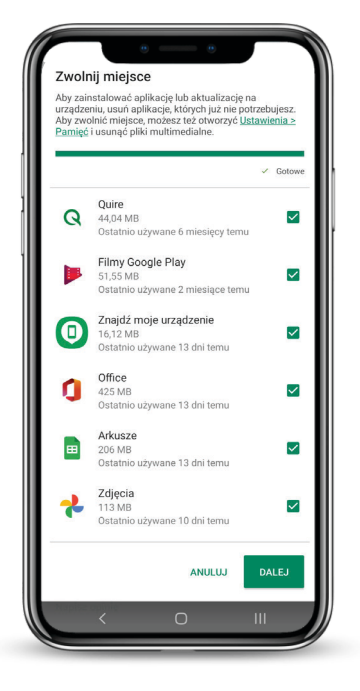

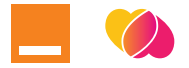

# **Aplikacja SeniorApp**

Znasz już wiele przydatnych instrukcji korzystania ze smartfona, internetu w telefonie i aplikacji. Czas, byś poznał SeniorApp - twórcę tego poradnika.

#### **Czym jest SeniorApp?**

SeniorApp to bezpłatna, ogólnopolska platforma, stworzona dla wszystkich osób potrzebujących pomocy oraz ich rodzin, poszukujących wsparcia w opiece i sprawach życia codziennego, a także dla tych, którzy chcą zaoferować pomoc.

To miejsce także dla Ciebie. Sprawdź jak łatwo i bezpiecznie zamawiać usługi, a także jak szybko możesz pomóc drugiej osobie.

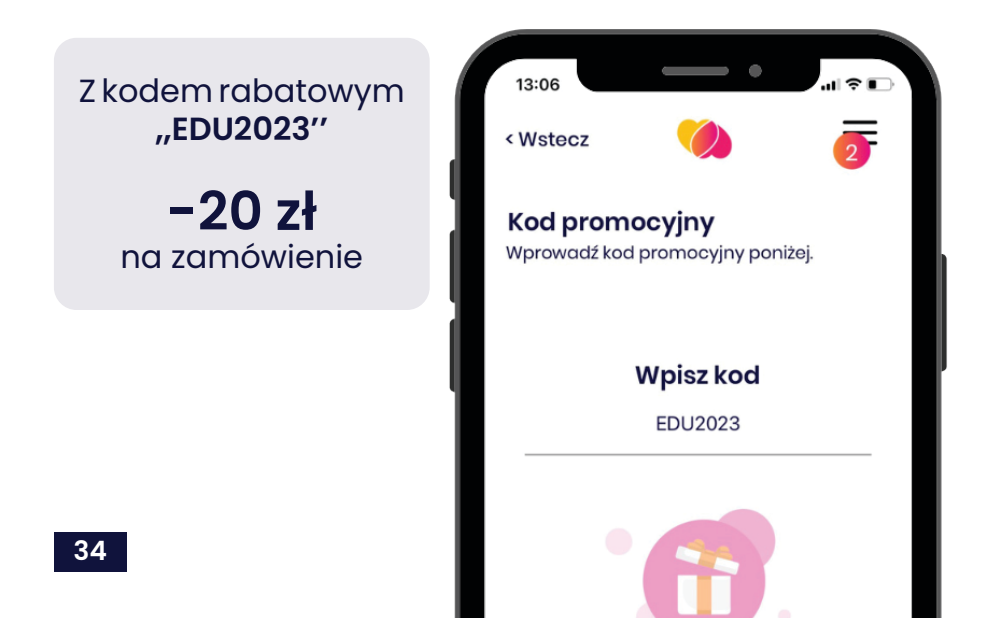

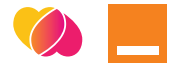

#### **Do czego służy SeniorApp?**

W aplikacji znajdziesz wiele usług w różnych wariantach, które możesz zlecić zweryfikowanemu Wykonawcy. **Mycie okien, sprzątanie mieszkania, pogotowie komputerowe i wiele więcej** - zrobi za Ciebie osoba chętna do pomocy z Twojej okolicy.

Prośba o pomoc często niesłusznie kojarzy się z sytuacją dramatyczną. Chwila odpoczynku należy się każdemu. Zobacz jakie usługi znajdują się w ofercie aplikacji i zamawiaj to, czego potrzebujesz!

Czujesz, że to Ty chciałbyś dorobić, pomagając innym? Niezależnie od wieku, wykonywanego zawodu, czy miejsca zamieszkania - możesz założyć w aplikacji profil Wykonawcy i przyjmować zlecenia tych, którzy potrzebują dodatkowego wsparcia!

Wiesz już, jak pobrać aplikację na swój telefon. W Sklepie Play lub AppStore wyszukaj SeniorApp. Zainstaluj ją i zacznij korzystać!

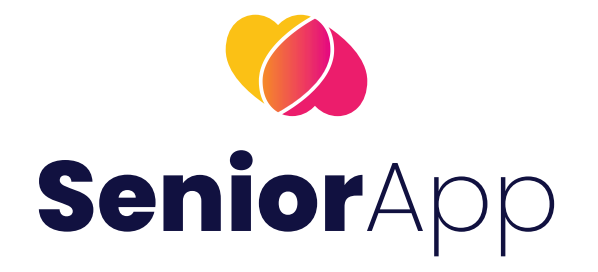

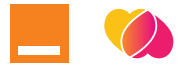

### **SeniorApp Zamawianie usług**

#### **Jak się zarejestrować?**

Założenie konta i rejestracja są całkowicie darmowe. Wystarczą do tego podstawowe dane, czyli imię, nazwisko oraz numer telefonu. Aby zalogować się potrzebujesz również swojego jednorazowego kodu PIN, który otrzymasz w wiadomości SMS. W ten sposób zabezpieczamy Twoje dane, a Ty nie musisz przejmować się tym, że zapomnisz hasło.

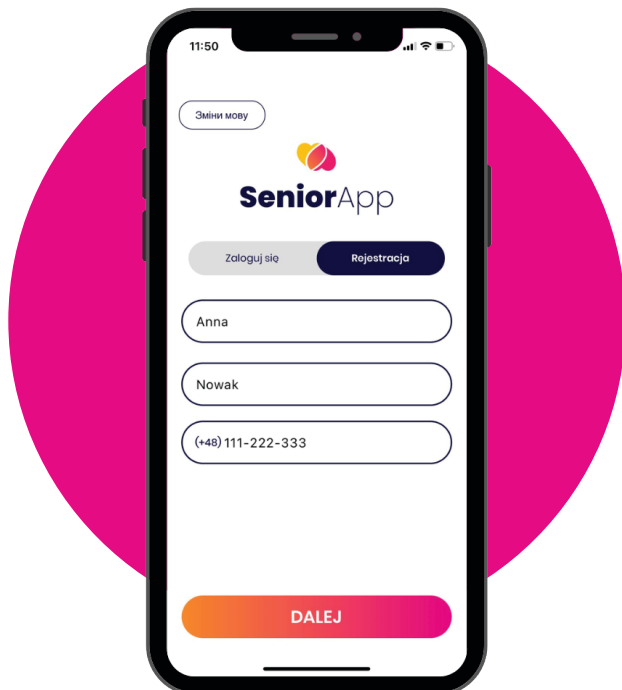

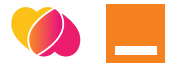

#### **Jak zamawiać usługi?**

- 1. Kliknij **"Szukam pomocy"**, następnie wybierz z listy usługę, która Cię interesuje.
- 2. Podaj adres pod który chcesz zamówić usługę.
- 3. Określ ilość wizyt oraz termin realizacji usługi.
- 4. Wybierz Wykonawcę z listy dostępnych w Twojej okolicy.
- 5. Uzupełnij wszystkie niezbędne dane. Wybierz czy zamawiasz usługę dla siebie, czy dla osoby bliskiej. Upewnij się, że wszystkie podane przez Ciebie informacje się zgadzają.
- 6. Zapłać za usługę. Aplikacja przeprowadzi Cię przez proces płatności krok po kroku z wykorzystaniem najwyższej jakości zabezpieczeń.
- 7. Przed akceptacją zlecenia przez Wykonawcę możesz się z nim skontaktować na czacie, natomiast po zaakceptowaniu zlecenia również telefonicznie, w celu ustalenia szczegółów spotkania.
- 8. Wystaw opinię. Twoja opinia będzie dla innych użytkowników ważnym drogowskazem. Ty także widzisz jak oceniane są osoby, z którymi współpracujesz.

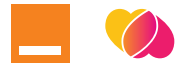

### **SeniorApp Zamawianie usług**

#### **Wybór wykonawców**

W trosce o Twoje bezpieczeństwo i wiarygodność naszych Użytkowników, weryfikacja tożsamości za pomocą banku jest niezbędna do świadczenia usług. Lista zweryfikowanych Wykonawców wyświetli się po wybraniu usługi która Cię interesuje oraz określeniu adresu. Klikając w imię możesz zobaczyć oceny jakie otrzymał Wykonawca. Każdy Wykonawca ma zdjęcie profilowe, abyś nie miał problemów z jego rozpoznaniem podczas wizyty.

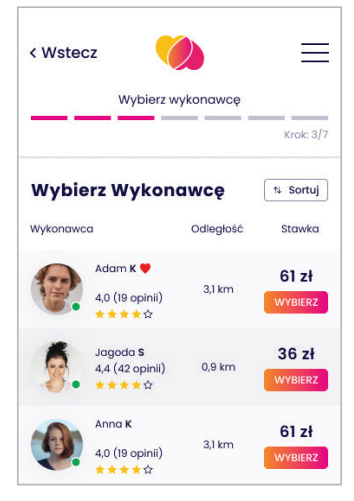

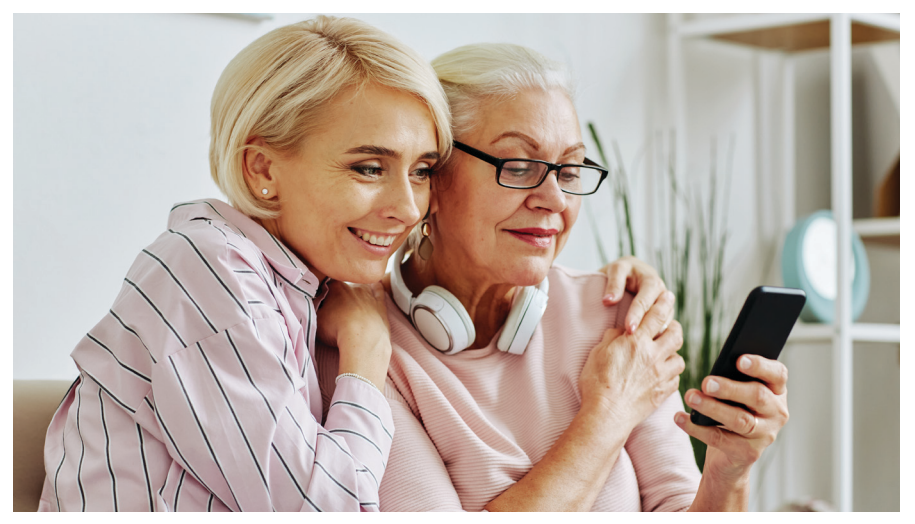

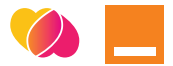

#### **Obsługa zleceń**

Każde zamówione zlecenie może zostać przyjęte lub odrzucone przez wybranego Wykonawcę. Jeżeli zostanie zaakceptowane otrzymasz możliwość kontaktu z wybranym Wykonawcą drogą telefoniczną. Jeżeli Wykonawca odrzuci Twoje zlecenie lub nie podejmie decyzji, do wszystkich Wykonawców w okolicy wysyłane<br>jest powiadomienie o zleceniu. W ciggu 60 minut jest powiadomienie o zleceniu. W dostaniesz powiadomienie z listą osób, które zgodziły się przyjąć zlecenie za taką samą stawkę, za jaką zamówiłeś u poprzedniego Wykonawcy. Po zakończeniu usługi oznacz w aplikacji czy została zrealizowana, czy nie. Dopiero po Twoim potwierdzeniu Wykonawca będzie mógł wypłacić zarobione środki.

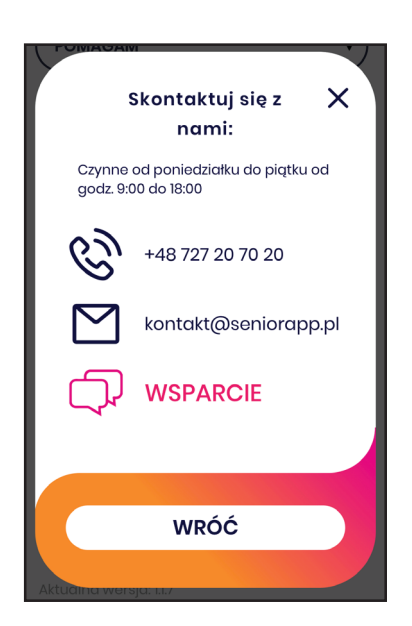

#### **Wsparcie**

Jeżeli masz do nas jakieś pytanie lub potrzebujesz wsparcia masz możliwość kontaktu z nami w następujący sposób:

- Dzwoniąc na naszą infolinię: **727 20 70 20**
- Wysyłając mail na **kontakt@seniorapp.pl**
- Korzystając z zakładki **"Kontakt"** w Platformie SeniorApp

**Skontaktujemy się z Tobą, aby Ci pomóc.**

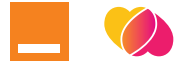

### **SeniorApp Świadczenie usług**

#### **Jak się zarejestrować?**

Założenie konta i rejestracja wygląda tak samo jak przy zamawianiu usług. W celu świadczenia usług, Twój profil musi zostać zweryfikowany. Dołączysz wtedy do grona Zweryfikowanych Wykonawców.

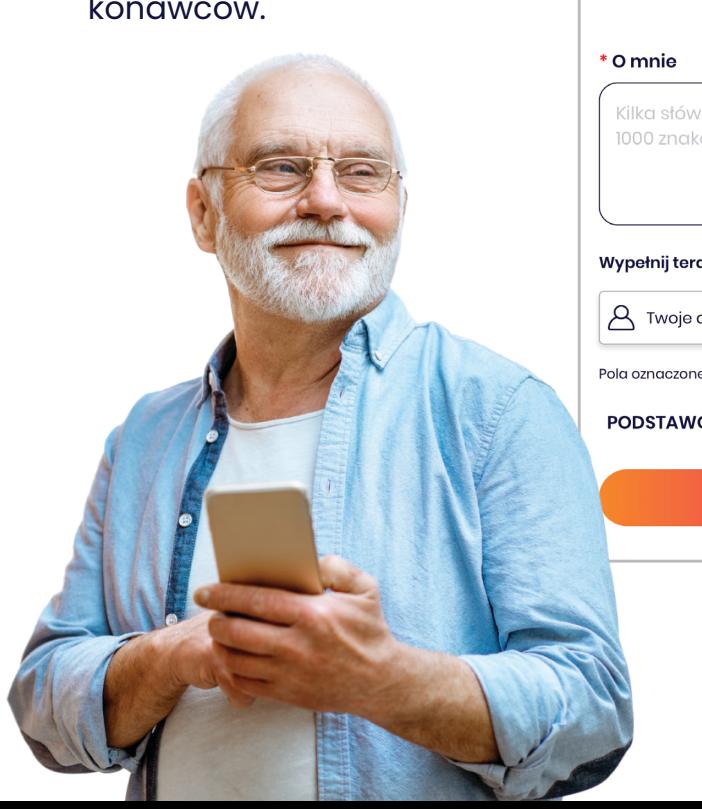

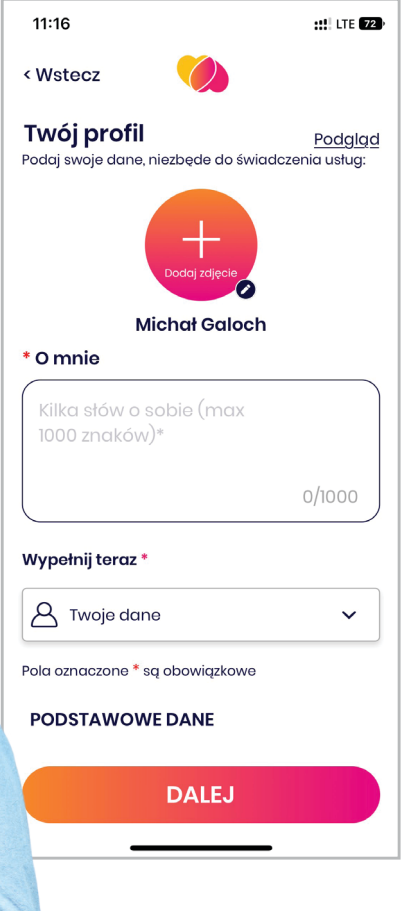

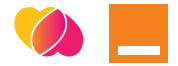

#### **Jak dodać usługi?**

W celu dodania do swojej listy wybranych usług, na ekranie startowym klikamy przycisk "Chcę pomóc" i wybieramy interesujące nas usługi. Część usług dostępnych w naszej aplikacji, wymaga prawa do wykonywania zawodu (np. przy usługach fizjoterapia, czy wizyta pielęgniarki) lub licencji/certyfikatu/ ukończonego kursu (np. masaż w domu).

Po dokonaniu wyboru ustal stawki poszczególnych usług. Określając stawkę należy także uwzględnić koszt paliwa lub biletu komunikacyjnego, jeżeli masz zamiar dojeżdżać do osoby, która zleciła usługę.

#### **Obszar świadczenia usług**

Po dodaniu usług jakie Cię interesują oraz ustaleniu stawek należy określić swoją lokalizację oraz obszar świadczenia danych usług.

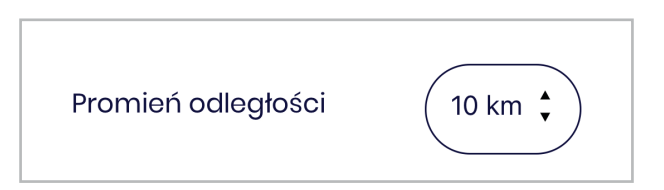

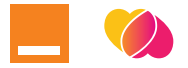

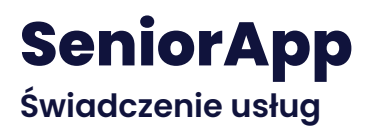

#### **Jak stworzyć dobry profil Wykonawcy?**

- 1. Dodaj zdjęcie profilowe, które przedstawia Twój wizerunek.
- 2. Napisz **"Kilka słów o sobie"**, czym się zajmujesz itp.
- 3. Uzupełnij profil niezbędnymi danymi.
- 4. Wykonaj przelew weryfikacyjny, który automatycznie wróci na Twoje konto, niezależnie od wyniku weryfikacji.
- 5. Zaplanuj nieobecności w dni, w które nie chcesz przyjmować zleceń.
- 6. Ustaw odpowiednie stawki.

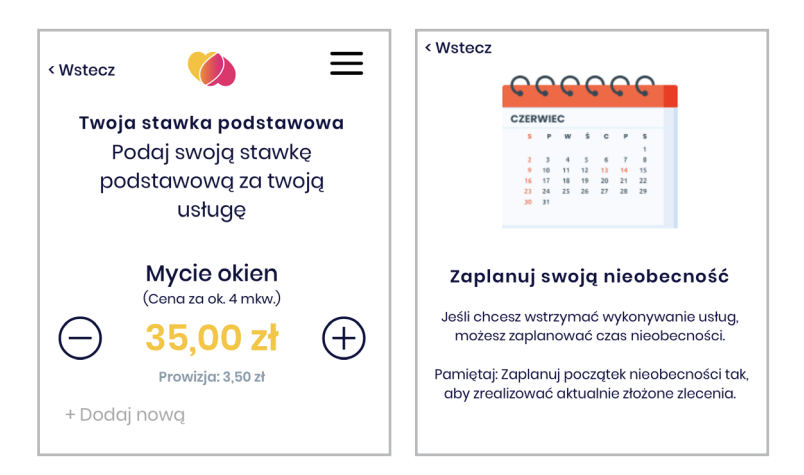

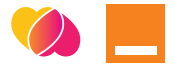

#### **Obsługa zleceń**

Każde zlecenie, które otrzymasz, możesz przyjąć lub odrzucić. Jeżeli je zaakceptujesz otrzymasz możliwość kontaktu telefonicznego z Zamawiającym. Jeżeli Wykonawca, u którego Zamawiający zamówił zlecenie odrzuci je lub nie podejmie decyzji, do wszystkich Wykonawców w okolicy wysyłane jest powiadomienie o zleceniu. Stawka za zlecenie może się różnić od Twojej, ponieważ będzie ona taka sama, za jaką Zamawiający zamówił u pierwszego Wykonawcy. **Masz 60 minut na jego akceptację**. Od każdego wykonanego zlecenia SeniorApp pobiera prowizję.

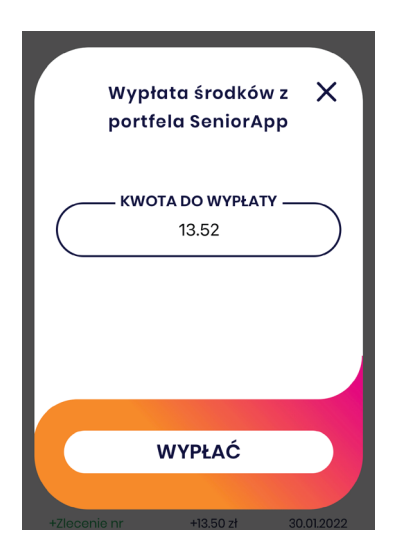

#### **Wypłata zarobionych środków**

Za pośrednictwem **Portfela SeniorApp** możesz wypłacić środki za wykonane zlecenia, które zostaną przelane na Twoje konto bankowe, maksymalnie w pierwszym dniu roboczym następnego tygodnia.

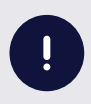

Informacje o wsparciu SeniorApp znajdziesz rozdział wcześniej.

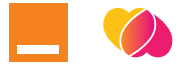

### **Orange**

#### **Obsługa zgodnie z certyfikatem OK Senior**

Posiadamy certyfikat OK Senior, który otrzymaliśmy jako jedna z pierwszych firm w Polsce i mamy go jako jedyny operator telekomunikacyjny. Oznacza to, że jeśli odwiedzisz nasze salony lub skontaktujesz się z infolinią, możesz liczyć na przyjazną i skuteczną obsługę.

Codziennie dbamy, byś dzięki naszym usługom mógł:

- być w stałym kontakcie z rodziną i przyjaciółmi,
- korzystał z możliwości internetu,
- czuł się bezpiecznie.

Jesteśmy dla Ciebie dostępni:

- na stronie **www.orange.pl** i w aplikacji Mój Orange,
- na Infolinii **801234567** (koszt połączenia zgodny z cennikiem operatora),
- w naszych salonach.

#### **Zapraszamy do kontaktu!**

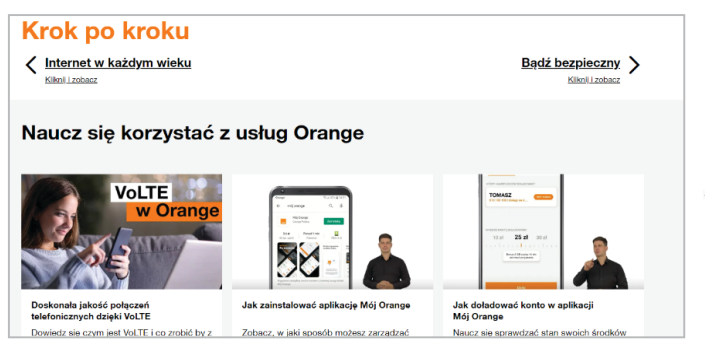

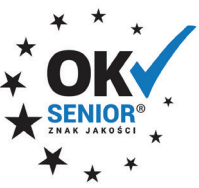

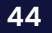

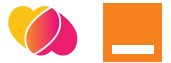

#### **Strona internetowa Orange dla Seniora**

Dla tych z Was, którzy już są w cyfrowym świecie, przygotowaliśmy specjalną stronę orange.pl/dlaseniora, na której dowiesz się:

- jak bezpiecznie korzystać z internetu,
- jaki smartfon lub jakie inne urządzenie będzie dostosowane do Waszych potrzeb,
- co oznaczają z pozoru trudne pojęcia i skróty, jak np.: WIFI, VoLTE, czy SIM

Na naszej stronie podajemy również terminy szkoleń z podstaw obsługi smartfonu. **Zapraszamy do zapisów!**

#### **Zmiana sieci z 3G na 4G**

W naszej sieci chcemy oferować lepszą jakość połączeń i szybszy internet. Dlatego też w najbliższym czasie stopniowo będziemy wyłączać sieć 3G, na rzecz lepszego zasięgu sieci 4G. Możemy to porównać do zeszłorocznej zmiany standardu nadawania naziemnej telewizji cyfrowej.

#### **Jakie wymagania trzeba spełnić?**

Aby w pełni skorzystać z tych zmian potrzebne będą:

- karta SIM dostosowana do technologii 4G,
- telefon wyposażony w funkcję VoLTE

#### **Co trzeba zrobić?**

Klienci Orange ze starszymi kartami SIM, lub telefonami otrzymują regularne informacje SMS o możliwości wymiany karty SIM.

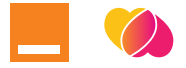

#### **Zapraszamy do Salonów!**

Jeśli okaże się, że Wasza karta SIM lub telefon nie obsługuje nowego standardu zapraszamy do naszego salonu. Tu bezpłatnie wymienimy Ci kartę sim i dobierzemy nowym smartfon z funkcją VoLTE w atrakcyjnej cenie.

#### **Orange Ekspert dla Seniorów**

Zachęcamy Ciebie do ciągłego poszerzania swojej wiedzy. Nasi Orange Eksperci przygotowali cały pakiet filmów dla Seniorów. Filmy te możecie obejrzeć na YouTube. W wyszukiwarkę wystarczy wpisać "Orange **Ekspert Senior"**.

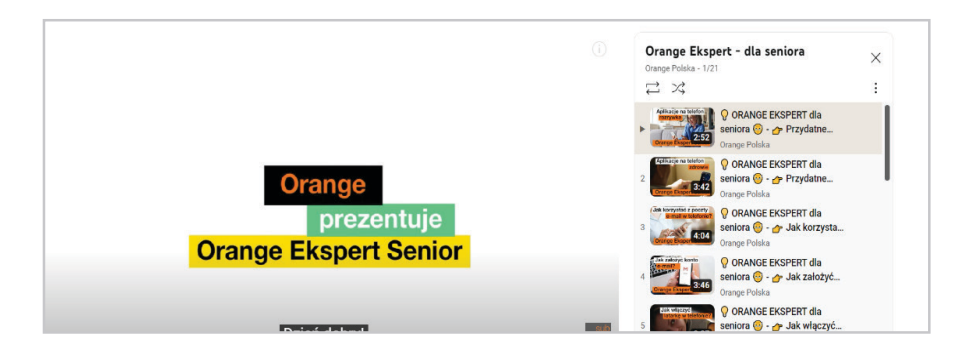

#### **Usługi zwiększające bezpieczeństwo w sieci**

#### **CyberTarcza**

Dzięki **CyberTarczy** zwiększycie Państwo swoje bezpieczeństwo w internecie oraz ochronicie się przed złośliwymi atakami i oprogramowaniem.

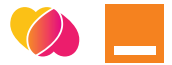

#### **Co daje CyberTarcza?**

Nasza usługa pozwala m.in. uniknąć:

- utraty pieniędzy z konta bankowego,
- kradzieży tożsamości i wykorzystania jej do wyłudzeń,
- kradzieży prywatnych zdjęć w celu szantażu

#### **Jak włączyć CyberTarczę?**

Usługę możesz włączyć:

- SMS-em o treści STARTD pod numer 80808,
- w aplikacji Mój Orange

Szczegółowe informacje znajdziecie na stronie: **https://www.orange.pl/zobacz/cybertarcza-dla-ciebie**.

#### **Zabezpiecz PESEL**

**Zabezpiecz PESEL** to druga usługa, która pozwoli zareagować w odpowiednim czasie jeśli w internecie zostaną skradzione.

#### **Co daje Zabezpiecz PESEL?**

Dzięki tej usłudze zwiększysz ochronę przed skutkami użycia swoich danych w celu: wzięcia kredytu, pożyczki, zakupu na raty, zakupu usług

#### **Jak włączyć Zabezpiecz PESEL?**

Usługę możesz włączyć:

- w aplikacji Mój Orange,
- przy zakupie lub przedłużeniu umowy w Orange

Po więcej informacji zapraszamy na stronę **https://www.orange.pl/zobacz/zabezpieczpesel**.

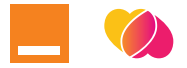

# **medme moja apteka**

#### **Czym jest medme moja apteka?**

Medme moja apteka to darmowa aplikacja do rezerwacji leków z e-recepty oraz innych produktów farmaceutycznych w wybranej aptece.

Jeżeli:

- nie lubisz stać w kolejkach tylko po to, żeby dowiedzieć się, że potrzebnego leku już nie ma?
- chcesz szybko zarezerwować produkty z e-recepty?
- nie masz ochoty wychodzić z domu żeby zarezerwować leki w aptece?

#### **Ta aplikacja jest właśnie dla Ciebie!**

W aplikacji dokonujesz jedynie rezerwacji wybranych leków i innych produktów - zakup i zapłata za wybrane produkty następuje dopiero w aptece.

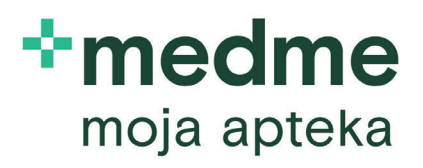

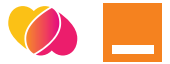

#### **Najważniejsze funkcjonalności aplikacji:**

#### **Realizacja e-recepty**

Aplikacja medme moja apteka umożliwia Ci bezpłatne zarezerwowanie leków z e-recepty w wybranej aptece. Wystarczy, że wprowadzisz kod e-recepty oraz swój numer PESEL do aplikacji, a farmaceuta sprawdzi dostępność leków. Następnie możesz je zarezerwować i wybrać termin odbioru a po otrzymaniu powiadomienia w aplikacji odebrać rezerwację z wybranej apteki. Szybko i bezpiecznie!

#### **Rezerwacja leków i innych produktów**

Aplikacja medme moja apteka pozwala zarezerwować leki i inne produkty farmaceutyczne. Aby to zrobić, należy wprowadzić do aplikacji nazwę szukanego produktu, wybrać produkt z listy i wybrać datę odbioru rezerwacji. Po otrzymaniu powiadomienia "gotowe do odbioru", można odebrać rezerwację w wybranej aptece.

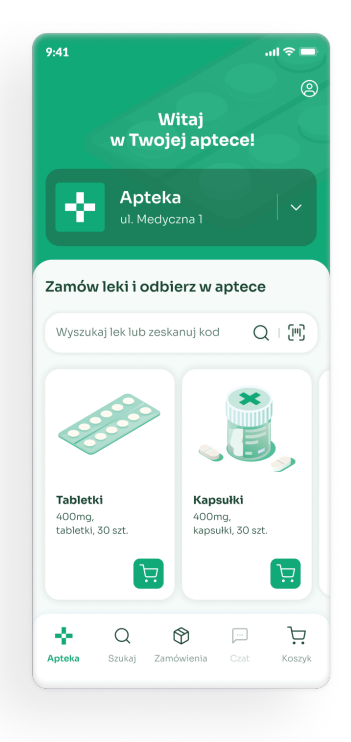

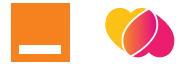

# **Diagnostyka więcej niż wynik**

**DIAGNOSTYKA** jest największą siecią laboratoriów medycznych w Polsce, oferującą swoim Pacjentom ponad 3000 badań, dostępnych w ponad 1200 placówkach w całym kraju. Wielu ważnych informacji, zarówno na temat oferowanych badań, jak i profilaktyki zdrowia, można zasięgnąć jeszcze przed odwiedzeniem Punktu Pobrań - korzystając ze swojego smartfona i odwiedzając naszą stronę **www.diagnostyka.pl**

#### **Treści edukacyjne**

Jeśli interesują Cię treści na temat zdrowia, zachęcamy do odwiedzenia naszego bloga. Nasi eksperci dzielą się tam merytorycznymi artykułami z zakresu profilaktyki, badań, jak również zbilansowanej diety i zdrowych nawyków.

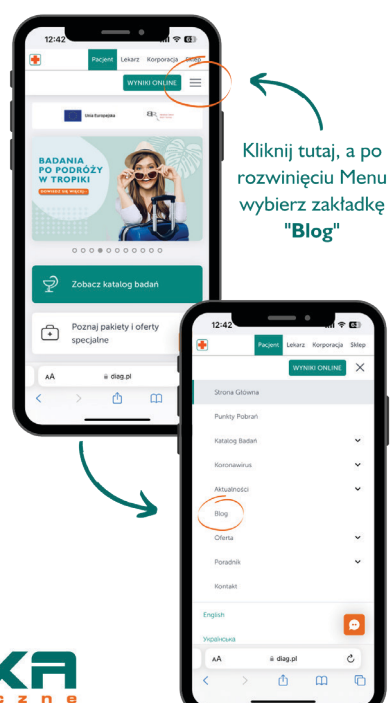

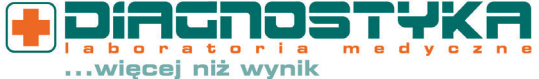

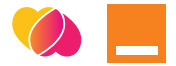

#### **Znajdź najbliższy Punkt Pobrań**

Wybierasz się do naszej placówki aby wykonać badania? Sprawdź, gdzie znajduje się najbliższy Punkt Pobrań, w jakich godzinach jest otwarty oraz jak do niego trafić. Na stronie głównej znajdziesz zakładkę "Znajdź najbliższy Punkt Pobrań". Wystarczy, że wpiszesz w wyszukiwarce swoje miasto i rozwinie się lista adresów placówek dostępnych w Twojej lokalizacji. Jeśli chcesz sprawdzić informacje na temat konkretnego Punktu Pobrań, możesz od razu wpisać jego adres.

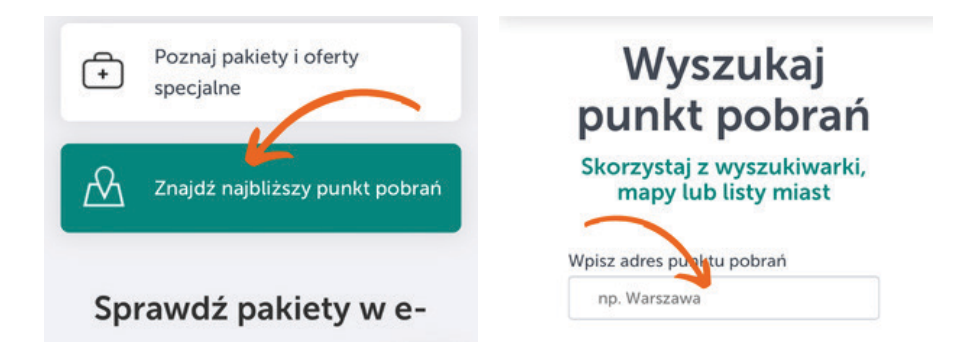

**Wyszukiwarka nie pokazuje żadnego wyniku?** To znaczy, że niestety jeszcze nie ma nas w Twoim mieście. Możesz przewinąć stronę w dół i skorzystać z mapy lub listy dostępnych miast, aby wybrać placówkę najbliżej Twojego miejsca zamieszkania.

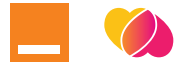

#### **Sprawdź ceny badań**

Jeśli planujesz wykonać badanie w naszym Punkcie, jeszcze przed wizytą możesz sprawdzić, w jakiej jest cenie. W Katalogu Badań na stronie głównej, po wybraniu swojej placówki zobaczysz cennik konkretnych badań. Jeśli korzystasz z płatności internetowych, wybrane badania możesz również dodać do koszyka i dokonać zakupu w e-Sklepie, a następnie zgłosić się do Punktu Pobrań na realizację badań.

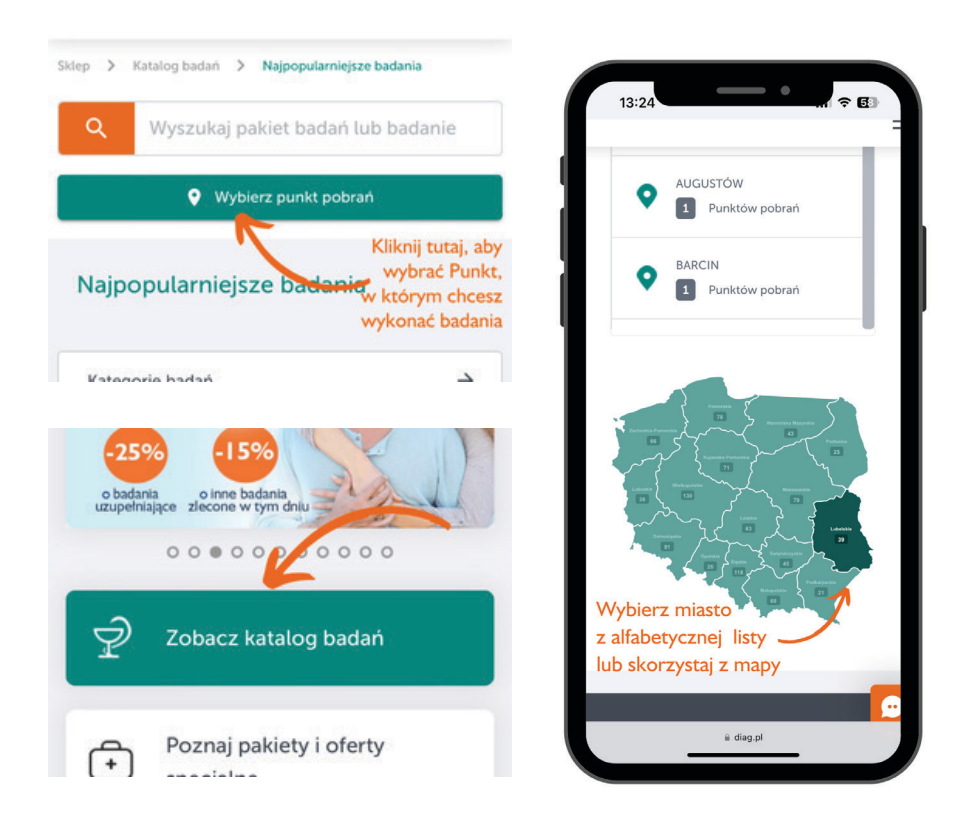

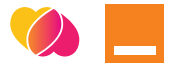

#### **Odbierz wyniki online**

Po wykonaniu badania nie musisz wracać do Punktu Pobrań, aby odebrać wyniki - możesz to zrobić wygodnie w domu, korzystając ze swojego smartfona. Na stronie głównej naszego serwisu znajdziesz przycisk "WYNIKI ONLINE". Wystarczy, że w nowym oknie wpiszesz numer zlecenia (znajdziesz go na wydruku otrzymanym w Punkcie) i swoją datę urodzenia.

#### **Zaobserwuj nas w mediach społecznościowych**

Jeśli jesteś obecny na Facebooku i Instagramie, zapraszamy do zaobserwowania naszych kanałów. Znajdziesz tam medyczne ciekawostki, a także informacje o aktualnie trwających akcjach profilaktycznych czy otwarciach nowych Punktów Pobrań.

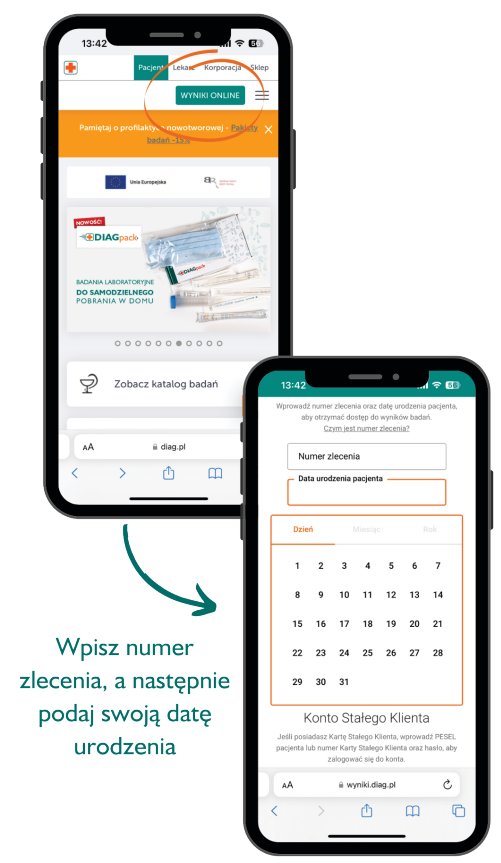

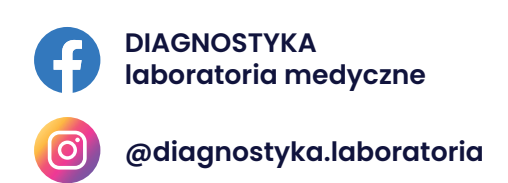

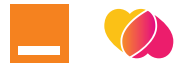

# **Legimi**

Legimi to serwis zapewniający nielimitowany dostęp do blisko 200 tys. cyfrowych książek do czytania (ebooków, audiobooków i synchrobooków®). Aplikacja dostępna jest na smartfony, tablety, e-czytniki i komputery, przy czym z wersji audio korzystać można na smartfonach i tabletach. Dzięki ustawieniom można dopasować wygląd każdej czytanej książki do swoich upodobań – np. krój i wielkość czcionki, tryb nocny/dzienny.

Szczególną uwagę warto poświęcić synchrobookom®, umożliwia-<br>jącym naprzemienne czytanie jącym naprzemienne i słuchanie, nawet na kilku różnych urządzeniach. Możemy w dowol-<br>nym momencie przełgczyć się nym momencie przełączyć z trybu ebooka na audiobook i kontynuować lekturę, słuchając (np. na spacerze).

W Legimi dostępne są zarówno największe bestsellery oraz najgłośniejsze nowości, jak i klasyka literatury, które można wygodnie układać na swoich wirtualnych półkach i tworzyć ulubione kolekcje.

#### **www.legimi.pl**

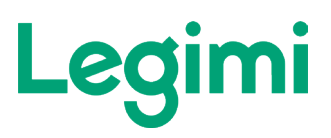

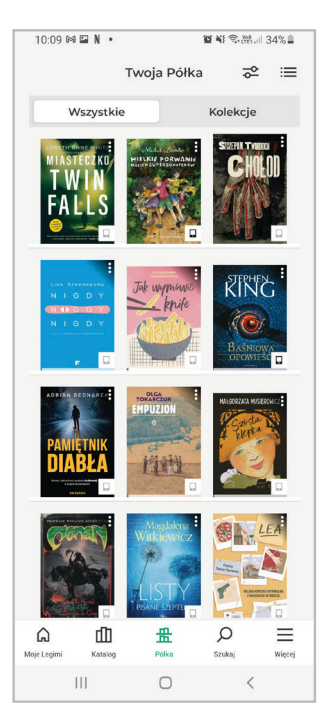

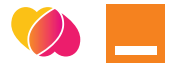

# **Inne przydatne aplikacje**

Lista aplikacji, które możemy pobrać na swojego smartfona jest naprawdę długa i wciąż dodawane są do niej nowe pozycje. Przygotowaliśmy przegląd kilku takich, które mogą okazać się najbardziej przydatne.

#### **mObywatel**

To aplikacja, której twórcą jest Kancelaria Prezesa Rady Ministrów. Umożliwia łatwe wylegitymowanie się praktycznie wszędzie, gdzie jest to konieczne. Dzięki tej aplikacji nie musisz nosić przy sobie dokumentów i martwić się o ich zagubienie. Twoje dane są chronione przez wysokiej jakości system informatyczny.

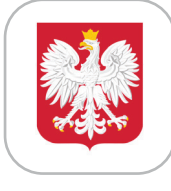

mObywatel®

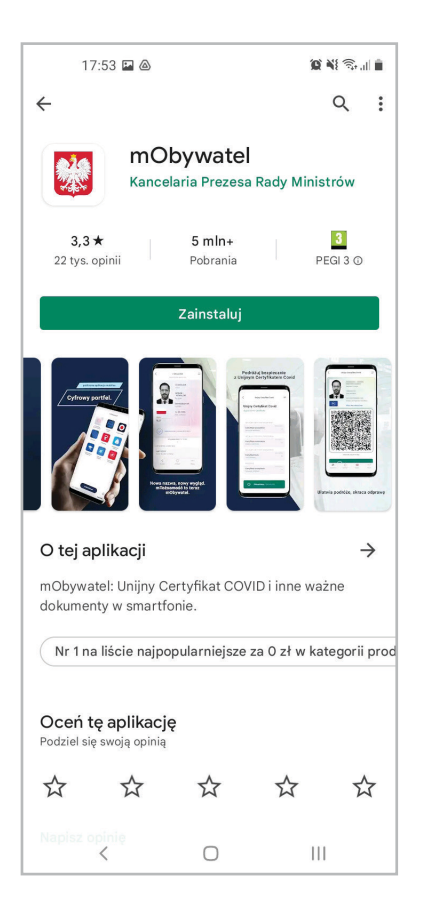

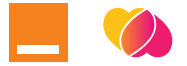

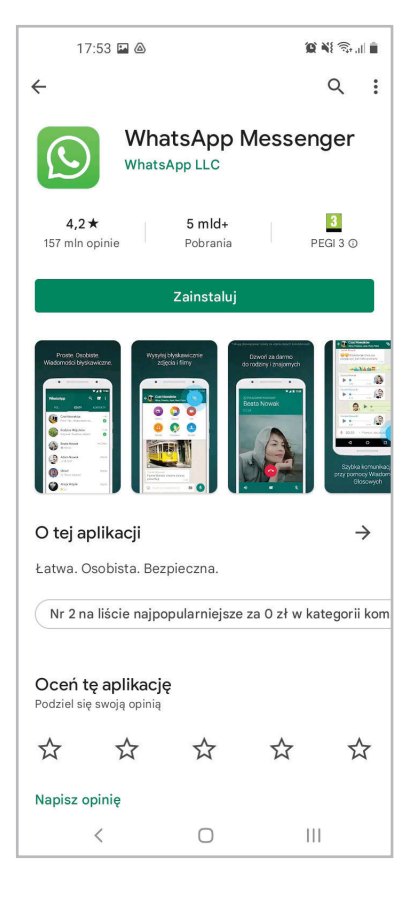

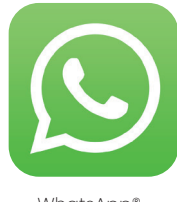

WhatsApp®

#### **WhatsApp**

WhatsApp oferuje bezpłatną, szybką, łatwą i bezpieczną komunikację z bliskimi poprzez wiadomości tekstowe i połączenia głosowe. Dzięki niej możesz kontaktować się bez ograniczeń z bliskimi i znajomymi, którzy np. są za granicą i nie musisz płacić za międzynarodowe połączenia telefoniczne.

WhatsApp umożliwia rozmowy wideo, dzięki czemu możesz widzieć swoich bliskich i znajomych na ekranie podczas połączenia. Aplikacja pozwoli Ci także łatwo przesłać zdjęcia i nagrania wideo do Twoich kontaktów.

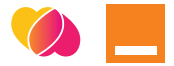

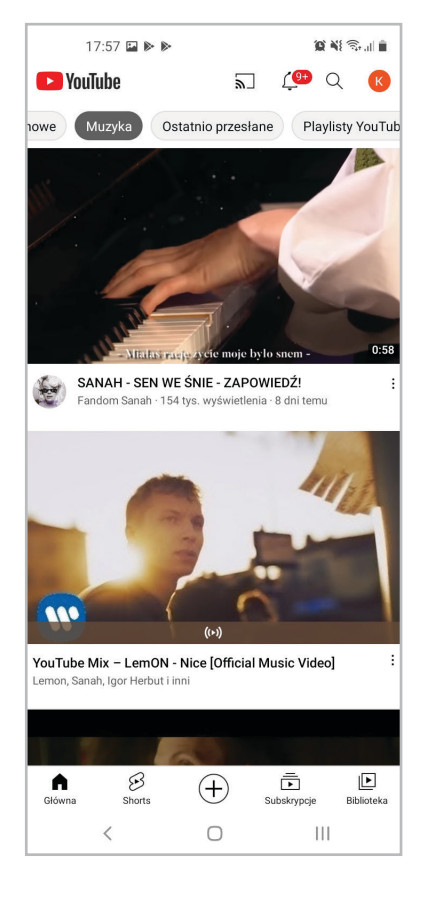

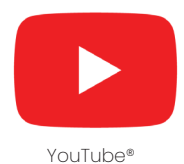

#### **YouTube**

To platforma, w której umieszczone są bezpłatne materiały wideo, albumy muzyczne, spektakle teatralne, słuchowiska radiowe, audiobooki, kursy, wywiady, wiadomości i wiele wiele innych. Możesz oglądać je bezpłatnie, komentować i oceniać, a także tworzyć własne filmy udostępniać je publicznie lub do wybranych znajomych. Łatwo znajdziesz to, co Cię interesuje wpisując np. tytuł piosenki lub nagłówek wiadomości w polu wyszukiwania. Możesz także zdać się na polecane przez platformę filmy albo zobaczyć swoją historię oglądanych materiałów.

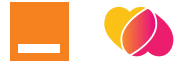

#### **IKP**

Często mówi się, że zdrowie jest najważniejsze - warto więc poznać aplikację, związaną z naszym zdrowiem. Internetowe Konto Pacjenta to aplikacja, której wydawcą jest Ministerstwo Zdrowia. Ułatwia każdemu użytkownikowi dostęp do własnej historii medycznej. Znajdziesz w niej e-recepty (wystawione i zrealizowane), e-skierowania, e-zwolnienia, zaświadczenia lekarskie, wyniki badań, czy deklaracje wyboru lekarza, pielęgniarki lub położnej.

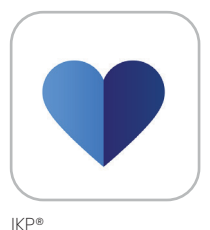

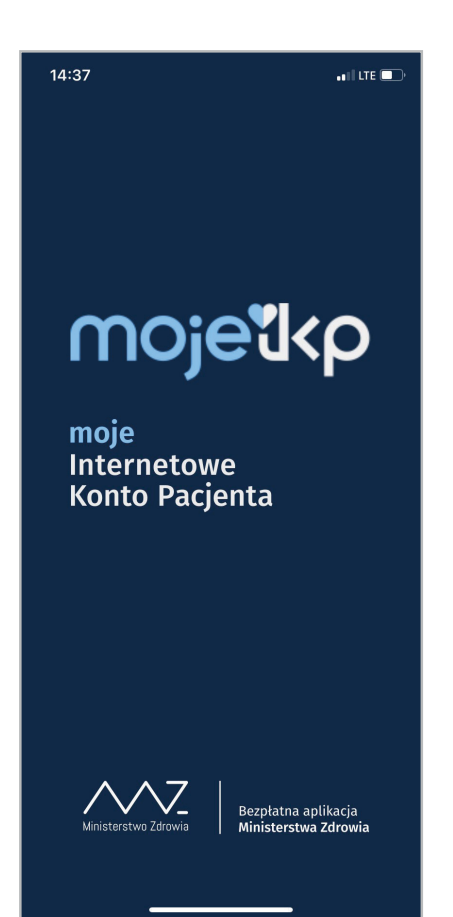

### **Gratulacje!**

To już wszystko co przygotowaliśmy w tym wydaniu Przewodnika: "**Polub się z telefonem**".

Teraz obsługa smartfona nie stanowi już dla Ciebie zagadki. Liczymy na to, że udało nam się oprowadzić Cię po świecie cyfrowym i zmniejszyć obawy związane z nowymi technologiami.

Chcemy, by wskazówki zawarte w tym przewodniku okazały się pomocne i ułatwiły Twoje codzienne życie.

Jesteśmy ciekawi Twoich odczuć. Czy korzystanie z telefonu stało się dla Ciebie łatwiejsze? Jak oceniasz treści zawarte w tym poradniku?

Daj nam znać! Napisz mail, zadzwoń lub odwiedź nasze biuro!

Razem możemy zrobić wiele dobrego!

*Zespół SeniorApp*

# **Autorzy**

Martyna Głąb Karolina Ozga Natalia Pitura Michał Galoch

### **Opracowanie graficzne:**

Anna Nowak Michał Galoch

### **Koordynator i Druk:**

Igor Marczak

### **Partnerzy**

### **Partner tytularny wydania na rok 2023**

Orange Polska

### **Partnerzy**

Diagnostyka Legimi Medme

### **Treść: Wydawca:**

SeniorApp Sp. z o. o. Fundacja SeniorApp

### **Skład, łamanie:**

Anna Nowak Michał Galoch Igor Marczak

### **Masz do nas jakieś pytania?**

Chciałbyś wziąć udział w warsztatach z obsługi smartfona albo aplikacji mobilnych?

A może masz pomysł na inne ciekawe wspólne działania? Skontaktuj się z nami:

napisz mail na adres: **marketing@seniorapp.pl**

albo zadzwoń pod nr infolinii: **727 20 70 20**

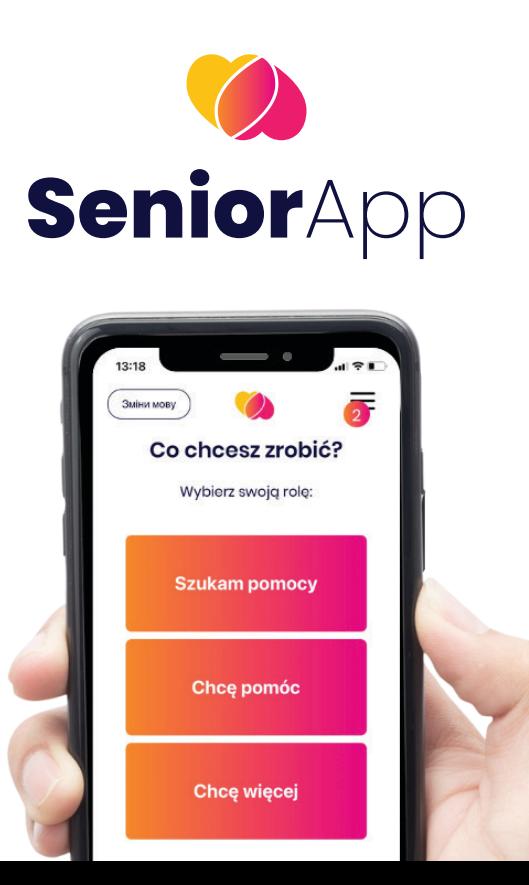

### **Notatki:**

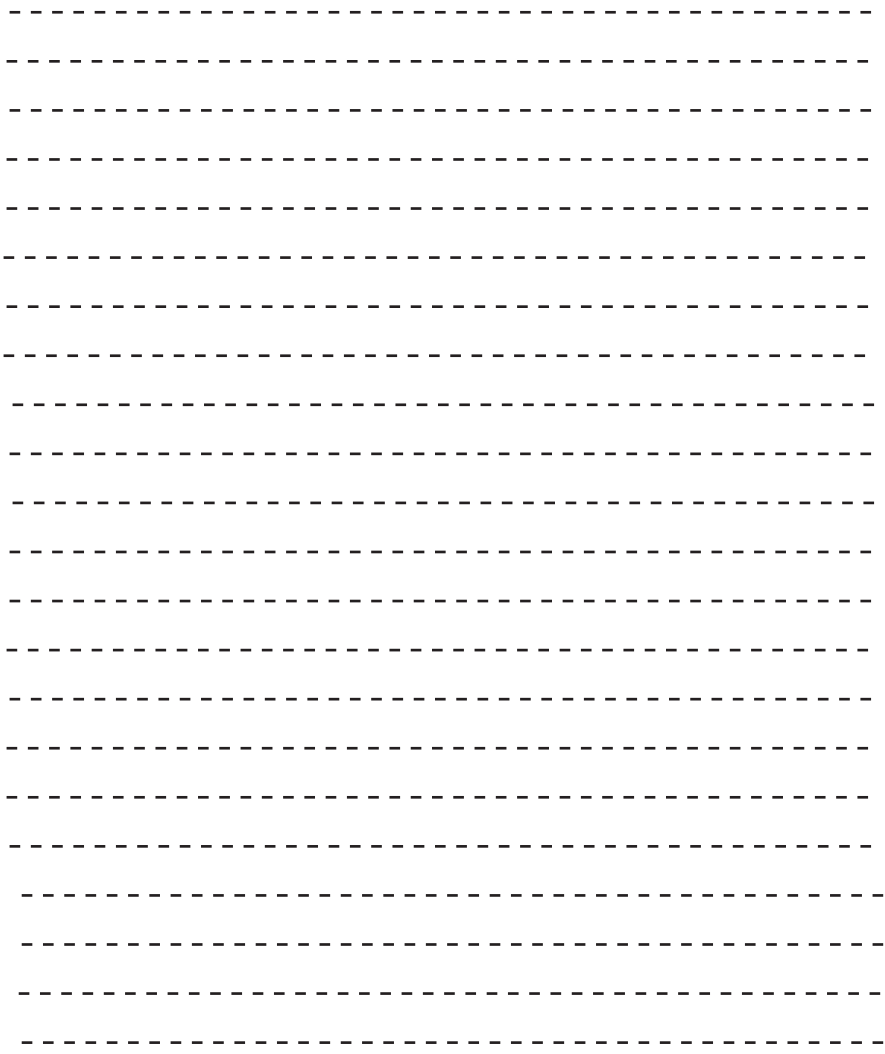

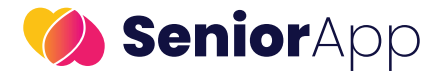

### **Zapraszamy do współpracy!**

Prowadzimy działania mające na celu poszerzanie wiedzy i świadomości z zakresu bezpiecznego korzystania z internetu, obsługi urządzeń i aplikacji mobilnych.

Umożliwiamy interakcję odbiorców ze specjalistami w różnych dziedzinach podczas webinarów: #JUŻ WIEM - bezpłatnych spotkań transmitowanych na naszym Facebooku.

Szkolimy chętne osoby z obsługi smartfonów i aplikacji, które ułatwiają codzienne życie w ramach warsztatów Smartfon Edukacja i Polub się z Telefonem!

Pokazujemy, że wystarczy jedynie odrobina chęci i uwagi by nauczyć się sprawnie korzystać z urządzeń cyfrowych!

#### **SeniorApp - dla Ciebie i Bliskich!**

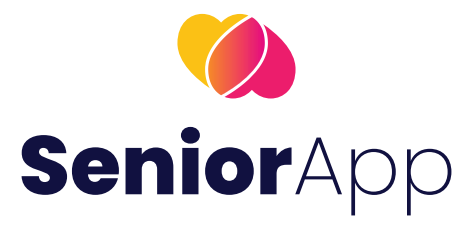

#### **www.seniorapp.pl**

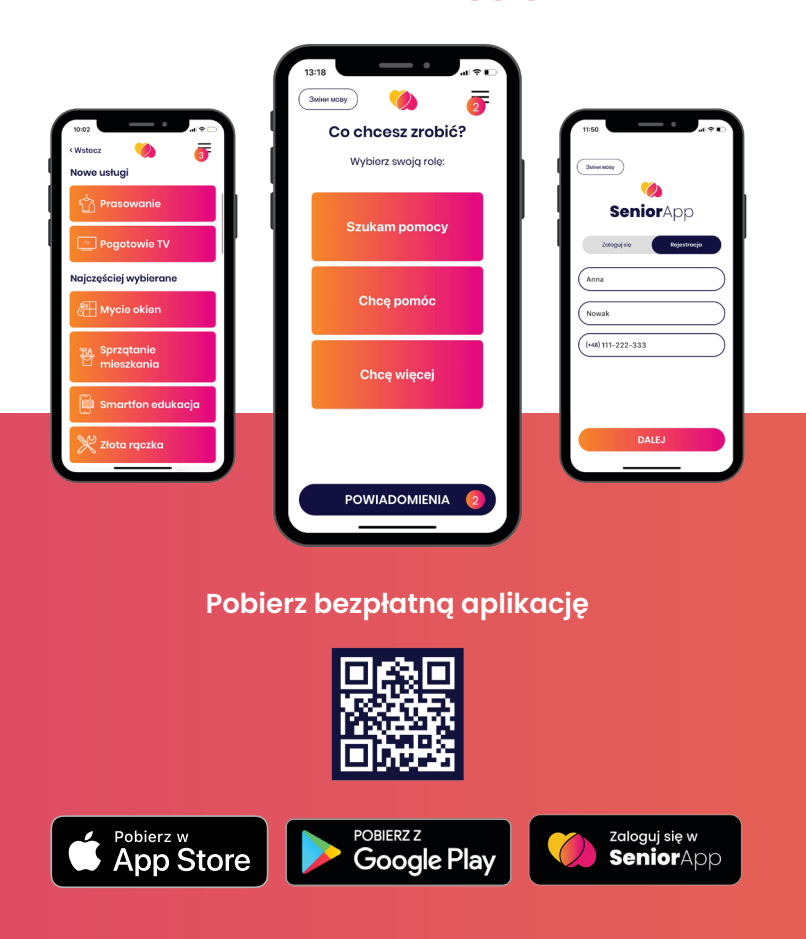

Adres: **ul. Narutowicza 57/2 | Łódź 90-130**

Infolinia: **+48 727 20 70 20**